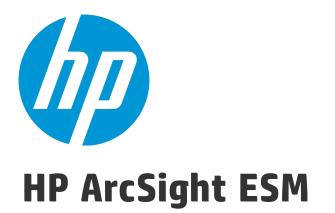

Software Version: 6.9.1c

# **ESM Installation Guide**

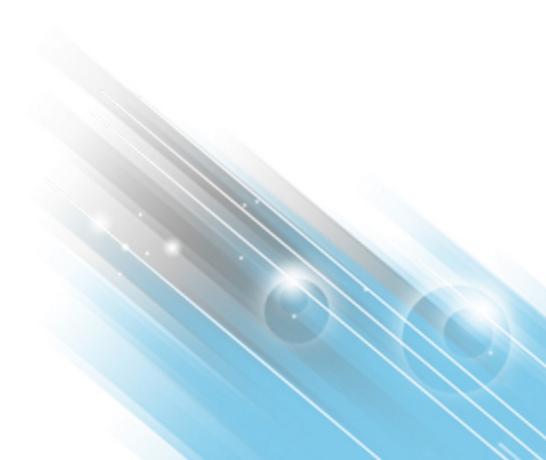

February 18, 2016

### Legal Notices

### Warranty

The only warranties for HP products and services are set forth in the express warranty statements accompanying such products and services. Nothing herein should be construed as constituting an additional warranty. HP shall not be liable for technical or editorial errors or omissions contained herein.

The information contained herein is subject to change without notice.

The network information used in the examples in this document (including IP addresses and hostnames) is for illustration purposes only.

HP ArcSight products are highly flexible and function as you configure them. The accessibility, integrity, and confidentiality of your data is your responsibility. Implement a comprehensive security strategy and follow good security practices.

This document is confidential.

### **Restricted Rights Legend**

Confidential computer software. Valid license from HP required for possession, use or copying. Consistent with FAR 12.211 and 12.212, Commercial Computer Software, Computer Software Documentation, and Technical Data for Commercial Items are licensed to the U.S. Government under vendor's standard commercial license.

### **Copyright Notice**

© Copyright 2016 Hewlett-Packard Development Company, L.P.

Follow this link to see a complete statement of copyrights and acknowledgements: https://www.protect724.hpe.com/docs/DOC-13026

# Support

# Contact Information Phone A list of phone numbers is available on the HP ArcSight Technical Support Page: https://softwaresupport.hp.com/documents/10180/14684/esp-supportcontact-list Support Web Site https://softwaresupport.hp.com Protect 724 Community https://www.protect724.hpe.com

# Contents

| Chapter 1: What Is ESM With CORR-Engine Storage?        | 7  |
|---------------------------------------------------------|----|
| ESM Components                                          |    |
| ArcSight Manager                                        | 7  |
| CORR-Engine                                             | 8  |
| ArcSight Command Center                                 |    |
| ArcSight Console                                        | 8  |
| SmartConnectors                                         | 8  |
| Deployment Overview                                     | 8  |
| ESM Communication Overview                              | 9  |
| Effect on Communication When Components Fail            |    |
| Choosing between FIPS Mode or Default Mode              | 10 |
| Mode Comparison                                         |    |
| Using PKCS #11                                          | 11 |
| Import Control Issues                                   | 11 |
| Directory Structure for ESM Installation                | 12 |
| References to ARCSIGHT_HOME                             |    |
| Chapter 2: Installing on an Appliance                   | 13 |
| Starting the Appliance for the First Time               |    |
| Using the Configuration Wizard                          | 14 |
| Keep these TCP Ports Open                               | 17 |
| Enable Peering                                          |    |
| Configuring the Appliance for Out-of-Band Remote Access |    |
| Chapter 3: Installing Software ESM                      |    |
| Securing Your ESM System                                |    |
| Protecting ArcSight Manager                             | 19 |
| Built-In Security                                       | 21 |
| Physical Security for the Hardware                      | 21 |
| Operating System Security                               |    |
| General Guidelines and Policies about Security          |    |
| Preparing to Install                                    | 23 |
| System Requirements                                     | 23 |

| Supported Platforms                                                                 | 24 |
|-------------------------------------------------------------------------------------|----|
| Download the Installation Package                                                   | 25 |
| Prepare the System                                                                  |    |
| Keep these TCP Ports Open                                                           |    |
| Install the Time Zone Package                                                       |    |
| Set Directory Sizes                                                                 |    |
| Sizing Guidelines for CORR-Engine                                                   |    |
| Export Language UTF File                                                            |    |
| Starting the Installer                                                              |    |
| Running the Installation File                                                       |    |
| Starting the Configuration Wizard In Console Mode<br>Using the Configuration Wizard |    |
| Handling a Time Zone Update Error                                                   |    |
|                                                                                     |    |
| Uninstalling ESM                                                                    |    |
| Chapter 4: Post-Installation Considerations                                         |    |
| Rerunning The Installer                                                             |    |
| Rerunning the ESM Configuration Wizard                                              |    |
| Setting Up ESM Reports to Display in a Non-English Environment                      |    |
| On the Manager                                                                      |    |
| On the Console                                                                      |    |
| Improving the Performance of Your Server                                            |    |
| The Next Steps                                                                      | 40 |
| Chapter 5: Installing ArcSight Console                                              | 41 |
| Console Supported Platforms                                                         |    |
| Required Libraries for RHEL and CentOS (64 Bit)                                     |    |
| Installing the Console                                                              |    |
| Configuring the ArcSight Console                                                    |    |
| Importing the Console's Certificate into the Browser                                |    |
| Character Set Encoding                                                              |    |
| Starting the ArcSight Console                                                       | 49 |
| Logging into the Console                                                            |    |
| Reconnecting to the ArcSight Manager                                                |    |
| Reconfiguring the ArcSight Console                                                  | 51 |
| Uninstalling the ArcSight Console                                                   | 51 |

| Appendix A: Troubleshooting                                               | 53 |
|---------------------------------------------------------------------------|----|
| Location of Log Files for Components                                      |    |
| If You Encounter an Unsuccessful Installation                             |    |
| Customizing the Manager                                                   |    |
| Fatal Error when Running the First Boot Wizard                            |    |
| Changing the Hostname of Your Machine                                     |    |
| Changing the Host Name of the Machine after Running the First Boot Wizard |    |
| Appendix B: Default Settings For Components                               | 60 |
| General Settings                                                          | 60 |
| CORR-Engine Settings                                                      | 60 |
| Manager Settings                                                          |    |
| Appendix C: Using PKCS                                                    | 62 |
| PKCS#11                                                                   | 62 |
| PKCS#11 Token Support in ESM                                              | 62 |
| PKCS#12                                                                   | 63 |
| Setting Up to Use a PKCS#11 Provider                                      | 63 |
| Install the PKCS#11 Provider's Software                                   | 64 |
| Map a User's External ID to the Subject CN                                | 64 |
| Obtain the CAC/90Meter's Issuers' Certificate                             | 66 |
| Extract the Root CA Certificate From the CAC/90Meter Certificate          |    |
| Import the CAC/90Meter Root CA Certificate into the ArcSight Manager      |    |
| FIPS Mode - Import into the ArcSight Manager's nssdb                      |    |
| Default Mode - Import into ArcSight Manager's Truststore                  |    |
| Select Authentication Option in ArcSight Console Setup                    |    |
| Logging in to the ArcSight Console Using PKCS#11 Token                    | 73 |
| Logging in to an ESM Web UI Using PKCS#11 Token                           | 74 |
| Appendix D: Installing ESM in FIPS Mode                                   | 76 |
| What is FIPS?                                                             |    |
| Network Security Services Database (NSS DB)                               |    |
| What is Suite B?                                                          | 77 |
| NSS Tools Used to Configure Components in FIPS Mode                       | 77 |
| TLS Configuration in a Nutshell                                           | 78 |

| Server Side Authentication                                                  | 78 |
|-----------------------------------------------------------------------------|----|
| Client Side Authentication                                                  | 79 |
| Exporting the Manager's Certificate to Clients                              | 79 |
| Using PKCS #11 Token With a FIPS Mode Setup                                 | 80 |
| Installing ArcSight Console in FIPS Mode                                    | 80 |
| Types of Key Pairs Used in FIPS Mode                                        | 82 |
| Connecting a Default Mode ArcSight Console to a FIPS 140-2 ArcSight Manager | 83 |
| Connecting a FIPS ArcSight Console to FIPS Enabled ArcSight Managers        |    |
| Configure Your Browser for FIPS                                             |    |
| Installing SmartConnectors in FIPS Mode                                     |    |
| How Do I Know if My Installation is FIPS Enabled?                           |    |
| Appendix E: Locales and Encodings                                           | 86 |
| Terminology                                                                 | 86 |
| Character Set                                                               | 86 |
| Code Point                                                                  | 86 |
| Code Set                                                                    | 86 |
| Encoding                                                                    | 86 |
| Internationalization                                                        | 86 |
| Locale                                                                      |    |
| Localization                                                                |    |
| Unicode                                                                     |    |
| UTF-8                                                                       | 87 |
| Before You Install a Localized Version of ESM                               | 87 |
| ArcSight Console and Manager                                                | 87 |
| ArcSight SmartConnectors                                                    |    |
| Setting the Encoding for Selected SmartConnectors                           |    |
| Localizing Date Formats                                                     | 88 |
| List of Possible Values                                                     |    |
| agent.parser.locale.name Values                                             | 88 |
| Key-Value Parsers for Localized Devices                                     | 94 |
| Appendix F: Restore Appliance Factory Settings                              | 95 |
| Send Documentation Feedback                                                 | 97 |

# Chapter 1: What Is ESM With CORR-Engine Storage?

ESM is a Security Information and Event Management (SIEM) solution that collects and analyzes security data from heterogeneous devices on your network and provides you a central, real-time view of the security status of all devices of interest to you.

ESM components gather and store events generated by the devices you identify. These events are filtered and correlated with events from other devices or collection points to discover risks and assess vulnerabilities.

ESM uses the Correlation Optimized Retention and Retrieval Engine (CORR-Engine) storage, a proprietary data storage and retrieval framework that receives and processes events at high rates, and performs high-speed searches. This provides a number of benefits, including increased performance, ease of management, and use of less disk space.

ESM is available under various licensing models both as software that can be installed on your own hardware, or as an appliance. This document refers to both types as ESM.

ESM Appliance and ESM Express are different licensing models installed on an appliance.

Software ESM is ESM installed on your own hardware.

# **ESM** Components

The ESM system comprises the following components:

- "ArcSight Manager" below
- "CORR-Engine" on the next page
- "ArcSight Command Center" on the next page
- "ArcSight Console" on the next page
- "SmartConnectors" on the next page

# ArcSight Manager

The ArcSight Manager is at the center of the ESM system. The Manager is a software component that functions as a server that receives event data from Connectors and correlates and stores them in the database. The Manager also provides advanced correlation and reporting capabilities. The Manager and CORR-Engine are integrated components and get installed on the same machine.

# CORR-Engine

The CORR-Engine (Correlation Optimized Retention and Retrieval Engine) is a long-term data storage and retrieval engine that enables the product to receive events at high rates. The Manager and CORR-Engine are integrated components and get installed on the same machine.

# ArcSight Command Center

The ArcSight Command Center is a web-based user interface for ESM. This user interface has the following characteristics:

- Enables you to perform many of the functions found in the ArcSight Console.
- Provides dashboards, a variety of search types, reports, case management, notifications, channels, and administrative functions for managing content, users, connectors, storage, archives, search filters, saved searches, and peer configuration.

# ArcSight Console

The ArcSight Console provides a user interface for you to perform administrative tasks, such as fine tuning the ESM content, creating rules, and managing users. The ArcSight Console is installed separately on client machines.

# SmartConnectors

SmartConnectors are software components that forward security events from a wide variety of devices and security event sources to ESM. SmartConnectors are not bundled with ESM and are installed separately.

# **Deployment Overview**

The following is an example of how various ESM components can be deployed in a network.

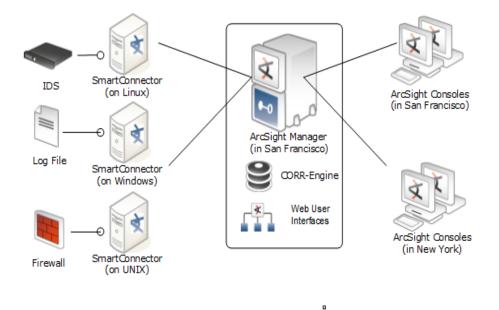

# **ESM Communication Overview**

The ArcSight Console, Manager, and SmartConnectors communicate using HTTP (HyperText Transfer Protocol) over SSL (Secure Sockets Layer), often referred to as HTTPS (HyperText Transfer Protocol Secure). The HTTPS protocol provides for data encryption, data integrity verification, and authentication for both server and client.

SSL works over TCP (Transport Control Protocol) connections. The default incoming TCP port on the Manager is 8443.

The Manager never makes outgoing connections to the Console or SmartConnectors. The Manager connects to the CORR-Engine through a loop-back interface using a propriety protocol.

### Effect on Communication When Components Fail

If any one of the software components is unavailable, it can affect communication between other components.

If the CORR-Engine is unavailable for any reason, the Manager stops accepting events and caches any events that were not committed to the CORR-Engine. The SmartConnectors also start caching new events they receive, so there is no event data loss. The Console gets disconnected.

When the CORR-Engine is filled to capacity, as new events come in, the Manager starts deleting existing events starting from the oldest event.

If the Manager is unavailable, the SmartConnectors start caching events to prevent event data loss. The CORR-Engine is idle. The Console is disconnected.

If a SmartConnector fails, whether event data loss will occur or not depends on the SmartConnector type. SmartConnectors that listen for events from devices such as the SNMP SmartConnectors will

stop accepting events. However, a SmartConnector that polls a device, such as the NT Collector SmartConnector, may be able to collect events that were generated while the SmartConnector was down, after the SmartConnector comes back up.

### Choosing between FIPS Mode or Default Mode

ESM supports the Federal Information Processing Standard (FIPS) 140-2 and Suite B. FIPS is a standard published by the National Institute of Standards and Technology (NIST) and is used to accredit cryptographic modules in software components. The US Federal government requires that all IT products dealing with Sensitive, but Unclassified (SBU) information should meet FIPS 140-2 standards.

Depending on your requirements, you can choose to install the ESM components in either of these modes:

- Default mode (standard cryptography)
- FIPS 140-2 mode
- FIPS with Suite B mode

### Mode Comparison

The following table outlines some of the basic differences between the three modes that ESM supports:

| Mode                  | Use of<br>SSL/TLS | Default Cipher Suites                                                                                           | Keystore/<br>Truststore                                                                     |
|-----------------------|-------------------|----------------------------------------------------------------------------------------------------|---------------------------------------------------------------------------------------------|
| Default<br>Mode       | SSL               | <ul> <li>TLS_RSA_WITH_AES_128_<br/>CBC_SHA</li> <li>SSL_RSA_WITH_3DES_EDE_<br/>CBC_SHA</li> <li>More</li> </ul> | Keypair and Certificates stored in<br>Keystore and cacerts, and<br>Truststore in JKS format |
| FIPS<br>140-2<br>Mode | TLS               | <ul> <li>TLS_RSA_WITH_AES_128_<br/>CBC_SHA</li> <li>SSL_RSA_WITH_3DES_EDE_<br/>CBC_SHA</li> </ul>               | Keypair and Certificates stored in NSSDB                                                    |

| Mode                            | Use of<br>SSL/TLS | Default Cipher Suites                                                                                                    | Keystore/<br>Truststore                  |
|---------------------------------|-------------------|----------------------------------------------------------------------------------------------------|------------------------------------------|
| FIPS<br>with<br>Suite B<br>Mode | TLS               | <ul> <li>TLS_ECDHE_ECDSA_WITH_<br/>AES_128_CBC_SHA</li> <li>Suite B 128 bits security level,<br/>providing protection from<br/>unclassified up to secret<br/>information</li> <li>TLS_ECDHE_ECDSA_WITH_<br/>AES_256_CBC_SHA</li> <li>Suite B 192 bits security level,<br/>providing protection from<br/>unclassified up to top secret<br/>information</li> </ul> | Keypair and Certificates stored in NSSDB |

# Using PKCS #11

ESM supports the use of a PKCS#11 token such as 90Meter or the Common Access Card (CAC) (which is used for identity verification and access control) to log into the Console. PKCS#11 is Public-Key Cryptography Standard (PKCS), published by RSA Laboratories which describes it as "a technology-independent programming interface, called Cryptoki, for cryptographic devices such as smart cards and PCMCIA cards."

PKCS#11 authentication is not supported with Radius, LDAP, and Active Directory authentication methods.

# Import Control Issues

If you are a customer in the United States, you can skip reading this section. If you are a customer outside of the United States, you need to be aware of your country's restrictions on allowed cryptographic strengths. The embedded JRE in ESM components, ship with the Java Cryptography Extension (JCE) Unlimited Strength Jurisdiction Policy Files and they are enabled by default. These files are:

- jre\lib\security\local\_policy.jar
- jre\lib\security\US\_export\_policy.jar

This is appropriate for most countries. However, if your government mandates restrictions, back up the above two \*.jar files and use the restricted version files instead. They are available at:

```
jre\lib\security\local_policy.jar.original
```

jre\lib\security\US\_export\_policy.jar.original

Rename \*.jar.original to \*.jar.

The only impact of using the restricted version files would be that you cannot import unrestrictedstrength key pairs. Also, you cannot save the keystore if you use passwords that are longer than four characters. No other ESM functionality is impacted.

# **Directory Structure for ESM Installation**

By default, ESM is installed in a directory tree under a single root directory. Other third-party software is not necessarily installed under this directory, however. The path to this root directory is called /opt/arcsight.

The directory structure below /opt/arcsight is also standardized across components and platforms. The following table lists a few of the commonly used directories for the Manager.

| Port             | Directory                    |  |
|------------------|------------------------------|--|
| ESM              | /opt/arcsight/manager/bin    |  |
| Properties files | /opt/arcsight/manager/config |  |
| Log files        | /opt/arcsight/manager/logs   |  |

# References to ARCSIGHT\_HOME

<ARCSIGHT\_HOME> in the paths represents:

- /opt/arcsight/manager for the ArcSight Manager
- Whatever path you specified when you installed the ArcSight Console
- Whatever path you specified when you installed an ArcSight SmartConnector.

# Chapter 2: Installing on an Appliance

This section applies to users who have purchased ESM on an appliance from HPE. For instructions about how to install ESM on your own hardware, go to the chapter on Installing Software ESM.

Read the Release Notes before you begin.

There are no software preparations necessary on the appliance and no opportunity to make any preparatory adjustments before the First Boot Wizard starts.

# Starting the Appliance for the First Time

When you power on the appliance, the Operating System First Boot Wizard (FBW) starts automatically.

This is a command line interface. The FBW asks you to supply the following information, one entry at a time (the FBW indicates which values are optional):

- 1. At appliance login, log in as user *root*, using the password *arcsight*.
- 2. Set a new password for user root.
- 3. Set a new password for user arcsight.
- 4. Set the appliance hostname.
- 5. Specify the IP address (IPv4 only). You might need to get this and the following values from your system administrator.
- 6. Specify the netmask.
- 7. Specify the default gateway.
- 8. Specify the primary DNS IP Address (IPv4 only)
- 9. Specify the secondary DNS IP Address (IPv4 only, and this is optional)
- 10. Specify the DNS Search Domains.
- 11. Specify the time zone. You can start to type and press Tab and the system will attempt to auto-fill the time zone. For example you can type A, Tab and it fills in "America\_". Press the Tab key twice for a list of timezone entries that starts with "America\_".
- 12. Enter the Date.

The date and time are optional. If you specify an NTP server, it overrides these date/time values.

If there is no NTP server, these date/time values reset the appliance system clock and if you leave them blank, the system clock determines the date time.

- 13. Enter the Time.
- 14. Specify the NTP servers. List one NTP server per line. You can use IP addresses or host names. Using an NTP server is recommended.

When you are done, it provides a list of what you have specified, for you to review. If you say No, it starts over.

If you accept the specifications then press **Enter** to end the installation session and start the Configuration Wizard.

**Note:** Although the installer session provides a command for starting the Configuration Wizard manually, do not use it. The Configuration Wizard starts automatically when you press **Enter** to end the installer session.

**License file:** Once the IP address is defined you can log in to the appliance from the machine where you downloaded the license file and copy it to the appliance. The Configuration Wizard segment, which is next, asks you to specify the location of the license file on the appliance.

# Using the Configuration Wizard

When installing on an appliance, the configuration wizard starts automatically. (You do not need to manually enter any command for that to happen.) When installing software ESM in GUI mode, the Configuration Wizard starts automatically. Otherwise see the previous topic on how to start the configuration wizard in console mode.

- 1. Read the Welcome message. If the license file is accessible, type yes to continue.
- 2. Under Language Options, select the language for interface displays. Press Enter to continue.
- 3. Under **CORR-Engine Password**, press **Enter** to continue with obfuscated passwords or type **no** and **Enter** to allow them to show on screen.
- 4. Under **CORR-Engine Password**, set a password for the CORR-Engine and reenter it for the Password confirmation. Press **Enter**. For information on password restrictions, see the ESM Administrator's Guide section "Managing Password Configuration" in the chapter "Configuration."
- 5. Under **CORR-Engine Configuration**, enter the CORR-Engine storage allocation information and press **Enter**.

System Storage Size - the size of the storage space set aside to store resources

Event Storage Size - the size of the storage space set aside to store events

**Online Event Archive Size** - the maximum number of gigabytes of disk space for event archives. This only applies to default online event archive.

**Retention Period** - the amount of time that you want to retain the events before they are purged from the system

6. Under Notification Emails, specify the following email addresses:

**Error Notification Recipient:** Specify one email address for the email account to receive email notifications if the Manager goes down or encounters some other problem. If you need to specify more email addresses, the Manager Configuration Wizard allows that, as described in the "Running the Manager Configuration Wizard" section of the *ESM Administrator's Guide*.

From email address: The email address used for the notifications sender.

If the values are correct, type **yes** and **Enter** to continue. Emails are sent when the system detects the following occurrences:

- The subsystem status is changed. The email shows the change and who did it.
- The report has been successfully archived.
- The account password has been reset.
- The Archive report generation fails.
- There is too many notifications received by a destination.
- The event archive location has reached the cap space. It will ask you to free up some space by moving the event archives to some other place.
- The user elects to email the ArcSight Console settings.
- The user sends partition archival command.
- An archive fails because there is not enough space.
- The Connection to the database failed.
- 7. For the **License File**, enter the path and file name of the license file you downloaded and press **Enter**.
- 8. Under **Select the Product Mode**, select whether you want to install in default mode or FIPS mode. Press **Enter** to continue.

#### Caution:

- If you choose to install the product in FIPS mode, be sure to install the Console in FIPS mode too. Refer to "Installing ArcSight Console in FIPS Mode" on page 80 for instructions on installing the Console in FIPS mode.
- Once you have configured the software in FIPS mode, you will not be able to convert it to default mode without reinstalling it.
- Converting from default mode installation to FIPS mode is supported. If you need to do so at any time, refer to the Administrator's Guide for instructions.
- By default, ESM uses a self-signed certificate. If you would like to use a CA-signed certificate, you will have to import the CA-signed certificate manually after the configuration wizard completes successfully. Refer to the Administrator's Guide for ESM for details on using a CA-signed certificate.
- 9. If you selected FIPS mode, confirm your selection. if not, skip to the Manager Information step.
- 10. If you selected FIPS mode on the **Select the Cipher Suite Options** panel. select the cipher suite.

Suite B defines two security levels of 128 and 192 bits. The two security levels are based on the Advanced Encryption Standard (AES) key size that is used instead of the overall security provided by Suite B. At the 128-bit security level, the 128 bit AES key size is used. However, at the 192-bit security level, a 256 bit AES key size is used. Although a larger key size means more security, it also means computational cost in time and resource (CPU) consumption. In most scenarios, the 128-bit key size is sufficient.

11. Under **Manager Information**, enter the Manager's hostname or IP address, set the user ID and password for the admin user, and press **Enter**.

**Caution:** Manager host name is the local host name, IP address, or fully-qualified domain name of the machine where the Manager is installed. This name is what all clients (for example, ArcSight Console) specify to connect to the Manager. Using a host name and especially a fully-qualified domain name instead of an IP address is recommended for flexibility.

If you do not want the hostname on your DNS server, add a static host entry to the /etc/hosts file to resolve the host name locally.

The Manager hostname is used to generate a self-signed certificate. The Common Name (CN) in the certificate is the Manager host name that you specify in this screen.

Although the Manager uses a self-signed certificate by default, you can switch to using a CAsigned certificate if needed. You can do this after installation. Refer to the Administrator's Guide for instructions. 12. Under **Packages**, ESM Express does not license these packages. Press **Enter** to continue. Otherwise, select the optional packages that you are licensed to use. In addition to these optional packages, there are default standard content packages that are installed automatically on the ArcSight Manager. These default packages provide essential system health and status operations, and you can use them immediately to monitor and protect your network.

For more information about packages, see the *ArcSight Administration and ArcSight System Standard Content Guide*.

13. Under About to Configure ESM.

Caution: Once you type yes and press Enter, the product is installed as specified.

- 14. When the configuration says **Configuration Completed Successfully**, type **Yes** and then **Enter** to exit.
- 15. **Important!** This step is required in order to start the services. Log in as user *root* and run the following script to set up the required services:

/opt/arcsight/manager/bin/setup\_services.sh

After you have completed the installation, check the location and size of your storage volumes and make any necessary changes. You can do this in the ArcSight Command Center. Refer to the ArcSight Command Center User's Guide, the "Administration" chapter under "Storage and Archive" section for details regarding your storage volumes.

You can rerun the wizard manually only if you exit it at any point **before** you reach the first configuration screen called "About to Configure ESM v6.9.1c". See "Rerunning the ESM Configuration Wizard" on page 37 for details.

# Keep these TCP Ports Open

On an appliance, these ports are already open. Make sure you do not use them.

Ports for external incoming connections:

8443/tcp 22/tcp (ssh)

TCP ports used internally for inter-component communication:

1976, 28001, 2812, 3306, 5555, 6005, 6009, 7777, 7778, 7779, 7780, 8005, 8009, 8080, 8088, 8089, 8666, 8766, 8808, 8880, 8888, 8889, 9095, 9090, 9123, 9124, 9999,45450

# Enable Peering

This topic is for appliance installation using an ESM license that includes peering, By default appliances ship with port 9000 disabled. Peering requires this port. For peering to work on an appliance, enable port 9000 using the following commands:

[root@rhel7 ~]# firewall-cmd --zone=public --add-port=9000/tcp --permanent

[root@rhel7 ~]# firewall-cmd --reload

Use this command to check that port 9000 is enabled:

[root@rhel7 ~]# iptables-save | grep 9000

You should get response similar to this:

-A IN\_public\_allow -p tcp -m tcp --dport 9000 -m conntrack --ctstate NEW -j ACCEPT

# Configuring the Appliance for Out-of-Band Remote Access

Configure the appliance for out-of-band remote access so that Customer Support can access and troubleshoot the appliance if it becomes unresponsive. All appliance models are equipped with the HP Integrated Lights-Out (iLO) advanced remote management card. Visit <a href="http://www.hp.com/go/iLO">http://www.hp.com/go/iLO</a> for detailed information and documentation.

# Chapter 3: Installing Software ESM

We recommend that you read the ESM Release Notes before you begin installing ESM.

If you are installing ESM Express, which is on an appliance provided by HP, refer to the *Configuration Guide* for ESM Express, which is available for download on Protect 7/24 (https://www.protect724.hpe.com).

If you are going to use the ESM High Availability Module with ESM and this is a new ESM installation, install the HA Module first. Refer to the ESM High Availability Module Guide for instructions.

ESM is sensitive to the operating system and version. To ensure proper operation, this installer only allows installation on the specific operating systems and versions listed in the *HP ArcSight ESM Support Matrix*, which is available for download on Protect 7/24 (https://www.protect724.hpe.com).

# Securing Your ESM System

Use the information in the following sections to protect your ArcSight components.

### Protecting ArcSight Manager

Do not use demo SSL certificates in production. Make sure when switching that you remove the demo CA from cacerts on all SmartConnectors and ArcSight Consoles.

Closely control access to files, using the principle of least privilege, which states that a user should be given only those privileges that the user needs to complete his or her tasks. The following files are particularly sensitive:

**Note:** <ARCSIGHT\_HOME> is the root directory for a component. For example for the Manager component, <ARCSIGHT\_HOME> is: /opt/arcsight/manager.

- <ARCSIGHT\_HOME>\config\jetty\keystore (to prevent the ArcSight Manager private key from being stolen)
- <ARCSIGHT\_HOME>\config\jetty\truststore (w/ SSL Client authentication only, to prevent injection of new trusted CAs)
- <ARCSIGHT\_HOME>\config\server.properties (has keystore and database passwords)
- <ARCSIGHT\_HOME>\config\jaas.config (w/ RADIUS or SecurlD enabled only, has shared node secret)
- <ARCSIGHT HOME>\config\client.properties (w/ SSL Client authentication only, has

#### keystore passwords)

- <ARCSIGHT HOME>\reports\sree.properties (to protect the report license)
- <ARCSIGHT HOME>\reports\archive\\* (to prevent archived reports from being stolen)
- <ARCSIGHT HOME>\jre\lib\security\cacerts (to prevent injection of new trusted CAs)
- <ARCSIGHT HOME>\lib\\* (to prevent injection of malicious code)
- <ARCSIGHT HOME>\rules\classes\\* (to prevent code injection)

If you are installing ESM on your own hardware (as opposed to an appliance), use a host-based firewall. On the ArcSight Manager, block everything except for the following ports. Make sure you restrict the remote IP addresses that may connect to those that actually need to talk.

| Port     | Flow             | Description                                 |
|----------|------------------|---------------------------------------------|
| 22/TCP   | Inbound          | SSH log in (Unix only)                      |
| 53/UDP   | Inbound/Outbound | DNS requests and responses                  |
| 8443/TCP | Inbound          | SmartConnectors and Consoles                |
| 25/TCP   | Outbound         | SMTP to mail server                         |
| 110/TCP  | Outbound         | POP3 to mail server, if applicable          |
| 143/TCP  | Outbound         | IMAP to mail server, if applicable          |
| 1645/UDP | Inbound/Outbound | RADIUS, if applicable                       |
| 1812/UDP | Inbound/Outbound | RADIUS, if applicable                       |
| 389/TCP  | Outbound         | LDAP to LDAP server, if applicable          |
| 636/TCP  | Outbound         | LDAP over SSL to LDAP server, if applicable |

As another layer of defense (or if no host-based firewall is available), you can also restrict which connections are accepted by the ArcSight Manager using the following properties in the server.properties file:

xmlrpc.accept.ips=
agents.accept.ips=

Each of these properties takes a list of IP addresses or subnet specifications, separated by commas or spaces. Once specified, only connections originating from those addresses are accepted.

- The xmlrpc.accept.ips property restricts access for ArcSight Consoles.
- The agents.accept.ips property restricts access for SmartConnectors. For registration, the SmartConnectors need to be in xmlrpc.accept.ips as well, so that they can be registered. (Being "registered" does not mean you can then remove them.)

The format for specifying subnets is quite flexible, as shown in the following example:

```
xmlrpc.accept.ips=192.0.2.0 192.0.2.5
agents.accept.ips=10.*.*,192.0.2.0/255.255.0.0
```

# **Built-In Security**

ESM user accounts have user types that control the functions which users can access in the ArcSight Manager. The "Normal User" type has the most privileges. Where possible, use more restrictive types, such as "Manager SmartConnector," "Management Tool," or "Archive Utility" for non-human user accounts. This is particularly important when user passwords must be stored in scripts for unattended execution.

Apply the principle of least privilege when creating user accounts in ESM and when granting access to resources or events. Users should not have more privileges than their tasks require.

By default, the minimum length for passwords is six characters and the maximum length is 20 characters. For information on password restrictions see the Administrator's Guide, chapter 2. "Configuration," "Managing Password Configuration," "Password Character Sets."

# Physical Security for the Hardware

In addition to establishing security policies for passwords, keystores, and other software facilities, it is important to provide physical security for the hardware used by the ESM system. Physical hardware includes computers running ArcSight Console, and SmartConnector software, as well as the network which connects them.

Physical access to computers running ArcSight software must be restricted.

- Use the locking mechanisms provided by most rack-mount cases to prevent malicious/accidental tampering with the machine
- Use locks on disk drive enclosures
- Use redundant power and uninterruptible power supplies (UPS)
- Protect the BIOS (x86 systems only) or firmware:
  - Disable all CD-ROM drives for booting so that the system can only be booted from the hard disk
  - Disable COM, parallel, and USB ports so that they cannot be used to extract data
  - Disable power management

# **Operating System Security**

- On Linux, set up a boot loader password to prevent unauthorized people from booting into single user mode (see the LILO or GRUB documentation for details).
- On Linux, disable reboot by Ctrl-Alt-Del in /etc/inittab. Comment out the line that refers to "ctrlaltdel."
- Set up a screen saver that prompts for a password with a moderately short delay (such as five minutes).
- Disable power management in the OS.
- When installing the OS, select packages individually. Only install what you know will be needed. You can always install missing packages as you encounter them.
- Run automated update tools to obtain all security fixes. Use up2date on Red Hat Linux (may require Red Hat Network subscription).
- Uninstall (or at least turn off) all services that you do not need. In particular: finger, r-services, telnet, ftp, httpd, linuxconf (on Linux), Remote Administration Services and IIS Services on Windows.
- On Unix machines, disallow remote root logins (for OpenSSH, this can be done using the PermitRootLogin no directive in /etc/ssh/sshd\_config). This will force remote users to log in as a non-root user and su to root, thus requiring knowledge of two passwords to gain root access to the system. Restrict access to su, using a "wheel group" pluggable authentication module (PAM) so that only one non-root user on the machine can su to root. Make that user different from the *arcsight* user. That way, even if the root password is known and an attacker gains access through ESM in some way, they won't be able to log in as root.
- Rename the Administrator/root account to make brute force attacks harder.

### General Guidelines and Policies about Security

Educate system users about "social engineering" tricks used to discover user account information. No employee of HP will ever request a user's password. When HP representatives are on site, the administrator of the system will be asked to enter the password and, if needed, to temporarily change the password for the HP team to work effectively.

Educate users to use secure means of communication—such as SSL to upload or PGP for e-mail when transferring configuration information or log files to HP. Set up a login banner stating the legal policies for use of the system and the consequences of misuse. (Instructions for creating a login banner vary by platform.) ArcSight Consoles can also display a custom login banner. Contact the Customer Support using the HP SSO site for more information.

Choose secure passwords. (No password used in two places, seemingly random character sequences, eight characters or longer, containing numbers and special (non-letter) characters). For information on password restrictions see the Administrator's Guide, chapter 2. "Configuration," "Managing Password Configuration."

Passwords are used in the following places—if any one is breached, the system is compromised:

- All database accounts (arcsight)
- The "arcsight" user and root user on the system that runs the ArcSight Manager
- All users created in ESM
- The SSL keystores
- The boot loader (Linux)
- The BIOS (x86 systems only)
- The RADIUS node secret
- The LDAP password for ArcSight Manager (w/ basic authentication only), where applicable
- The Active Directory domain user password for ArcSight Manager where applicable

Consider purchasing and using a PKI solution to enable SSL client authentication on Consoles and SmartConnectors.

Consider purchasing and using a two-factor authentication solution such as RSA SecurID.

Make sure that all the servers with which ESM interacts (DNS, Mail, RADIUS, etc.) are hardened equivalently.

Use a firewall and intrusion detection systems to secure the network that the ArcSight Manager CORR\_Engine use.

# Preparing to Install

Before you run the Software ESM installation file, you must prepare your system.

### System Requirements

The hardware requirements for ESM 6.9.1c are as follows:

|            | Minimum                                | Mid-Range                          | High Performance   |
|------------|----------------------------------------|------------------------------------|--------------------|
| Processors | 8 cores (16 preferred)                 | 32 cores                           | 40 cores           |
| Memory     | 48 GB RAM (64 preferred)               | 192 GB RAM                         | 512 GB RAM         |
| Hard Disk  | Six 600 GB disks (1.5 TB)<br>(RAID 10) | 20 1 TB disks (10 TB)<br>(RAID 10) | 12 TB<br>(RAID 10) |
|            | 15,000 RPM                             | 10,000 RPM                         | Solid state        |

**Caution:** The "Minimum" values apply to systems running base system content at low EPS (typical in lab environments). It should not be used for systems running high number of customercreated resources, or for systems that need to handle high event rates. Use the "Mid Range" or "High Performance" specifications for production environments that handle a sizable EPS load with additional content and user activity.

Using Pattern Discovery or large numbers of Assets and Actors puts additional load on the system that can reduce the search and event processing performance. For further assistance in sizing your ESM installation, contact your HP ArcSight Sales or Field Representative.

If you anticipate that you will have large lists (a list with roughly five million entries) or 500,000 Actors, ensure that your system meets the Mid-Range requirements or better.

#### Monitor Requirement:

For displaying the ArcSight Command Center, use a monitor that has a width of at least 1450 pixels. This is the minimum width needed to display all of the top-menu items without cutting any of them off. This minimum width also applies on a larger monitor when reducing the size of the browser window.

# Supported Platforms

ESM 6.9.1c is supported on 64-bit Red Hat Enterprise Linux and CentOS. See the *HP ArcSight ESM Support Matrix* for the supported version numbers. Install them using at least the "Web Server" option with added "Compatibility Libraries" and "Development Tools" at the time of installation. ESM is sensitive to the operating system and version. To ensure proper operation, this installer only allows installation on the specific operating systems and versions listed in the *HP ArcSight ESM Support Matrix*. This document is available for download on Protect 7/24 (https://www.protect724.hpe.com).

#### Note:

• To install the product in GUI mode, install the X Windows system package. X Window is entirely optional. If you use it, use xorg-x11-server-utils-7.5-13.el6.x86\_64 or a later version for RHEL or CentOS. If you do not use X Window, you can install ESM in console mode.

- The XFS and EXT4 file system formats are supported during installation.
- ESM configures itself to the file system upon which it is first installed; you therefore cannot change the file system type after installation, even during an upgrade.
- The atd service must be running all the time. At the end of the ESM installation, if the service is not already running, it starts when you run the setup\_services.sh command.
- When you install RHEL or CentOS, the installation offers you certain options. Be sure to choose the **Web Server**, **Compatibility Libraries**, and the **Development Tools** options.

# Download the Installation Package

The ESM6.9.1c installation package is available for download from HP at https://softwaresupport.hp.com/. Download the ArcSightESMSuite-6.9.1.xxxx.0.tar file and copy it on to the system where you will be installing ESM. The xxxxx in the file name stands for the build number.

HP provides a digital public key to enable you to verify that the signed software you received is indeed from HP and has not been manipulated in any way by a third party.

Visit the following site for information and instructions:

https://h20392.www2.hpe.com/portal/swdepot/displayProductInfo.do?productNumber=HPLinuxCode Signing

After you download the .tar file from the HP Software Depot, initiate license procurement by following the instructions in the Electronic Delivery Receipt you receive from HP in an email after placing the order.

**Note:** You do not need to unzip the license zip file. ESM recognizes the license file in the zipped state.

If you plan to install the Risk Insight software with ESM, create an new partition with at least 25 GB for it in addition to the space allocation you make for ESM. Consult the *ArcSight Risk Insight Deployment Guide* for details.

### Prepare the System

- 1. Log in as user root.
- 2. Run the following command to untar the file:

```
tar xvf ArcSightESMSuite-6.9.1.xxxx.0.tar
```

When you untar the ArcSightESMSuite-6.9.1.xxxx.0.tar file, It places the prepare\_ system.sh script in a sub-directory called Tools in the location where you untar the file.

- 3. Run prepare\_system.sh
- 4. Change ownership of all the files and folders that were extracted from the tar file to be owned by user *arcsight*.
- 5. Reboot the system.
- Verify that it ran correctly. Log in as user *arcsight* and run: ulimit -a Check for the following two lines: open files 65536 max user processes 10240

### Keep these TCP Ports Open

For **Software ESM**, before installation, open the following ports on your system, if not already open, and ensure that no other process is using them.

Ports for external incoming connections:

8443/tcp 9000/tcp 694/udp (for HA) 7789/tcp (for HA) 22/tcp (ssh)

TCP ports used internally for inter-component communication:

1976, 28001, 2812, 3306, 5555, 6005, 6009, 7777, 7778, 7779, 7780, 8005, 8009, 8080, 8088, 8089, 8666, 8766, 8808, 8880, 8888, 8889, 9000, 9095, 9090, 9123, 9124, 9999, 45450

### Install the Time Zone Package

ESM uses the time zone update package in order to automatically handle changes in time zone or changes between standard and daylight savings time. During installation, ESM checks to see if the appropriate operating system time zone package is installed. If it is not, you have the option of exiting the installer to install the latest operating system timezone update or continuing the ESM installation and skipping the timezone update for ESM components. We recommend installing the time zone update package.

For RHEL 7.1 and CentOS 7.1 use tzdata-2015b-1.el7.noarch.rpm. Earlier versions are acceptable as far back as 2014f.

#### On RHEL or CentOS 7.1

To install it on RHEL or CentOS 7.1, use these commands:

rpm -Uvh <package>
timedatectl set-timezone <time\_zone>

#### On RHEL or CentOS 6.7

To install it on RHEL or CentOS 6.7, use the command: rpm -Uvh <package>

Check to make sure that the /etc/localtime link is pointing to a valid time zone by running the following command:

ls -altrh /etc/localtime

You should get a response similar to this (below), where <ZONE> is your time zone such as America/Los\_Angeles.

lrwxrwxrwx. 1 root root 39 Nov 27 08:28 /etc/localtime ->
/usr/share/zoneinfo/<ZONE>

Verify that /etc/localtime is pointing to the correct time zone or use the date command.

#### If you do not install at this time ...

If you quit the installation to fix these, you can simply run the installation again.

If you complete the installation without fixing these, you can still set up the time zone package after completing the installation. Use the following procedure after ensuring that you have downloaded and installed the correct package and the link is set correctly. (Remember, this is for after the installation is complete.):

- 1. As user *arcsight*, shut down all arcsight services. (This is important.) Run /etc/init.d/arcsight\_services tryForceStop all
- 2. As user root, run the following command (this is one line):

/opt/arcsight/manager/bin/arcsight tzupdater /opt/arcsight /opt/arcs
ight/manager/lib/jre-tools/tzupdater

- 3. Monitor for any failure.
- 4. Restart all arcsight services.

### Set Directory Sizes

Make sure that the partition in which your /tmp directory resides has at least 5 GB of space.

Make sure that the partition in which your /opt/arcsight directory resides has at least 50 GB of space.

# Sizing Guidelines for CORR-Engine

When installing ESM 6.9.1c, the default CORR-Engine storage sizes are automatically calculated based on your hardware according to the default values in the table below. These are the recommended sizing guidelines. You can change any of the default storage sizes in the "CORR-Engine Configuration" panel of the wizard, but when doing so, be sure that you take the minimum and maximum values allowed into consideration.

System Storage - non-event storage, for example, resources, trends, and lists

Event Storage - storage for events

Online Event Archive - archive of online events

|                           | Recommended                                                                                                    | Minimum | Maximum  |
|---------------------------|----------------------------------------------------------------------------------------------------|---------|----------|
| System<br>Storage<br>Size | Specify about one-sixth of calculated usable space. Usable space is shown on the CORR-Engine Configuration panel during installation. | 3 GB    | 500 GB   |
| Event<br>Storage<br>Size  | Specify about two thirds of the usable space shown during installation.                                                               | 10 GB   | 12 TB    |
| Event<br>Archive<br>Size  | You may specify the remaining space after the System and Event storage have been allocated.                                           | 1 GB    | No limit |

The system reserves 10 percent of the /opt/arcsight partition for its own use.

During installation, the system will show the size of the /opt/arcsight partition as "Available Space," and the size of that partition less 10 percent reserved space as "usable Space." The maximum event storage volume size is calculated by the system using this formula:

Maximum Event Storage = /opt/arcsight partition x 0.9 - system storage - event archives.

After installation, the allocated event storage space consists of a default storage group and an internal storage group whose size is initially set by the installer. These storage groups do not fill the maximum size of the event storage volume. You may expand the size of these storage groups or add up to four of your own storage groups until the allocated size of the event storage reaches the maximum size of the storage volume. Use the ArcSight Command Center user interface to add or change the size of storage groups.

In the ArcSight Command Center, select **Administration > Storage and Archive** to see and change the storage allocations. Refer to the *ArcSight Command Center User's Guide* for details.

The following diagrams clarify the various terms used in the configuration wizard and in the ArcSight Command Center user interface:

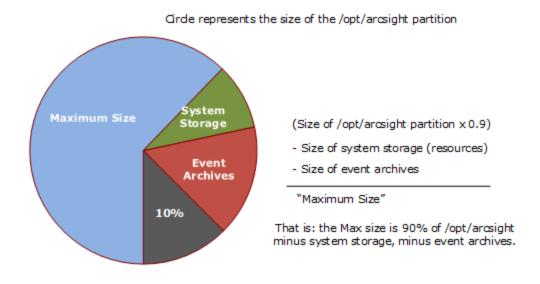

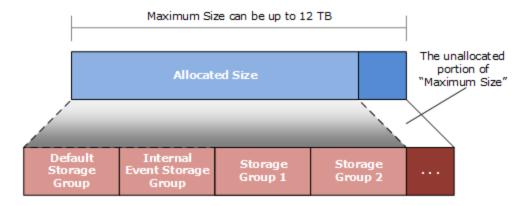

You can add up to four of your own storage groups and expand any of them to increase the Allocated Size until it reaches the Maximum Size.

# Export Language UTF File

#### Run the following command:

```
export LC_ALL=[language].UTF-8
```

```
...where [language] is one of these:
en_US (English)
zh_CN (Simplified Chinese)
zh_TW (Traditional Chinese)
ja_JP (Japanese)
fr_FR (French)
ko_KR (Korean)
ru_RU (Russian)
```

For example: export LC\_ALL=en\_US.UTF-8

# Starting the Installer

Start the installation while logged in as user arcsight.

If not already granted, give the ArcSightESMSuite.bin file the execute permission. To do so, enter:

chmod +x ArcSightESMSuite.bin

Run the installation file as follows:

./ArcSightESMSuite.bin -i console

(or ./ArcSightESMSuite.bin, for GUI mode, if you are using X Window.)

The installation begins.

#### Note:

- To run in GUI mode, X Window must be running. If it is not, the installer automatically runs in Console mode. GUI mode is entirely optional.
- To run in Console mode, make sure X Windows is *not* running. GUI mode requests the same information as console mode and is not documented separately.
- The log files for this installation appear in the /home/arcsight directory.

The next topic picks up after the installer has started.

### Running the Installation File

The following steps describe the ESM installer.

- 1. Read the Introduction message and press Enter.
- 2. On the **License Agreement** panel, press **Enter** to page through the agreement. In GUI mode, the "I accept the terms of the License Agreement" radio button is disabled until you scroll to the bottom of the agreement text. If you accept the License Agreement, type **y** and press **Enter**.
- 3. Read the Special Notice and press Enter.
- 4. Under **Choose Link Location**, type the number for the location where you would like the installer to place the links for this installation and press **Enter**.
- 5. Review the Pre-Installation Summary. Press Enter to continue.

Under Installing a progress bar appears.

The Suite Installer installs each component.

- In Console mode, after the components are installed it says **Installation Complete**. Press **Enter** to exit the installer. Go to the next topic, "Starting the Configuration Wizard In Console Mode" below.
- In GUI mode, after the components are installed, the Configuration Wizard GUI opens automatically. Go to "Using the Configuration Wizard" below for details on configuring ESM.

**Note:** In GUI mode, if you get a dialog box reporting an error or problem and the action button says **Quit**, use the **Quit** button. If you use the **X** in the upper right corner of the dialog, the process does not quit, but cannot complete successfully with the reported error.

### Starting the Configuration Wizard In Console Mode

If you are installing software ESM in GUI mode or installing ESM Express, the configuration wizard starts automatically and you can skip this step during initial installation.

When installing software ESM in console mode (from the command line), the installation stops at this point when the Suite Installer is done, but it does not automatically continue with the configuration wizard. You start the configuration wizard manually by issuing the following command:

/opt/arcsight/manager/bin/arcsight firstbootsetup -boxster -soft -i console

### Using the Configuration Wizard

When installing on an appliance, the configuration wizard starts automatically. (You do not need to manually enter any command for that to happen.) When installing software ESM in GUI mode, the Configuration Wizard starts automatically. Otherwise see the previous topic on how to start the configuration wizard in console mode.

- 1. Read the Welcome message. If the license file is accessible, type yes to continue.
- 2. Under Language Options, select the language for interface displays. Press Enter to continue.
- 3. Under **CORR-Engine Password**, press **Enter** to continue with obfuscated passwords or type **no** and **Enter** to allow them to show on screen.
- 4. Under **CORR-Engine Password**, set a password for the CORR-Engine and reenter it for the Password confirmation. Press **Enter**. For information on password restrictions, see the ESM Administrator's Guide section "Managing Password Configuration" in the chapter "Configuration."
- 5. Under **CORR-Engine Configuration**, enter the CORR-Engine storage allocation information and press **Enter**.

System Storage Size - the size of the storage space set aside to store resources

Event Storage Size - the size of the storage space set aside to store events

**Online Event Archive Size** - the maximum number of gigabytes of disk space for event archives. This only applies to default online event archive.

**Retention Period** - the amount of time that you want to retain the events before they are purged from the system

6. Under Notification Emails, specify the following email addresses:

**Error Notification Recipient:** Specify one email address for the email account to receive email notifications if the Manager goes down or encounters some other problem. If you need to specify more email addresses, the Manager Configuration Wizard allows that, as described in the "Running the Manager Configuration Wizard" section of the *ESM Administrator's Guide*.

From email address: The email address used for the notifications sender.

If the values are correct, type **yes** and **Enter** to continue. Emails are sent when the system detects the following occurrences:

- The subsystem status is changed. The email shows the change and who did it.
- The report has been successfully archived.
- The account password has been reset.
- The Archive report generation fails.
- There is too many notifications received by a destination.
- The event archive location has reached the cap space. It will ask you to free up some space by moving the event archives to some other place.
- The user elects to email the ArcSight Console settings.
- The user sends partition archival command.
- An archive fails because there is not enough space.
- The Connection to the database failed.
- 7. For the **License File**, enter the path and file name of the license file you downloaded and press **Enter**.
- 8. Under **Select the Product Mode**, select whether you want to install in default mode or FIPS mode. Press **Enter** to continue.

#### Caution:

- If you choose to install the product in FIPS mode, be sure to install the Console in FIPS mode too. Refer to "Installing ArcSight Console in FIPS Mode" on page 80 for instructions on installing the Console in FIPS mode.
- Once you have configured the software in FIPS mode, you will not be able to convert it to default mode without reinstalling it.
- Converting from default mode installation to FIPS mode is supported. If you need to do so at any time, refer to the Administrator's Guide for instructions.
- By default, ESM uses a self-signed certificate. If you would like to use a CA-signed certificate, you will have to import the CA-signed certificate manually after the configuration wizard completes successfully. Refer to the Administrator's Guide for ESM for details on using a CA-signed certificate.
- 9. If you selected FIPS mode, confirm your selection. if not, skip to the Manager Information step.
- 10. If you selected FIPS mode on the **Select the Cipher Suite Options** panel. select the cipher suite.

Suite B defines two security levels of 128 and 192 bits. The two security levels are based on the Advanced Encryption Standard (AES) key size that is used instead of the overall security provided by Suite B. At the 128-bit security level, the 128 bit AES key size is used. However, at the 192-bit security level, a 256 bit AES key size is used. Although a larger key size means more security, it also means computational cost in time and resource (CPU) consumption. In most scenarios, the 128-bit key size is sufficient.

11. Under **Manager Information**, enter the Manager's hostname or IP address, set the user ID and password for the admin user, and press **Enter**.

**Caution:** Manager host name is the local host name, IP address, or fully-qualified domain name of the machine where the Manager is installed. This name is what all clients (for example, ArcSight Console) specify to connect to the Manager. Using a host name and especially a fully-qualified domain name instead of an IP address is recommended for flexibility.

If you do not want the hostname on your DNS server, add a static host entry to the /etc/hosts file to resolve the host name locally.

The Manager hostname is used to generate a self-signed certificate. The Common Name (CN) in the certificate is the Manager host name that you specify in this screen.

Although the Manager uses a self-signed certificate by default, you can switch to using a CAsigned certificate if needed. You can do this after installation. Refer to the Administrator's Guide for instructions.

12. Under **Packages**, ESM Express does not license these packages. Press **Enter** to continue. Otherwise, select the optional packages that you are licensed to use. In addition to these optional packages, there are default standard content packages that are installed automatically on the ArcSight Manager. These default packages provide essential system health and status operations, and you can use them immediately to monitor and protect your network.

For more information about packages, see the *ArcSight Administration and ArcSight System Standard Content Guide*.

13. Under About to Configure ESM.

Caution: Once you type yes and press Enter, the product is installed as specified.

- 14. When the configuration says **Configuration Completed Successfully**, type **Yes** and then **Enter** to exit.
- 15. **Important!** This step is required in order to start the services. Log in as user *root* and run the following script to set up the required services:

/opt/arcsight/manager/bin/setup\_services.sh

After you have completed the installation, check the location and size of your storage volumes and make any necessary changes. You can do this in the ArcSight Command Center. Refer to the ArcSight Command Center User's Guide, the "Administration" chapter under "Storage and Archive" section for details regarding your storage volumes.

You can rerun the wizard manually only if you exit it at any point **before** you reach the first configuration screen called "About to Configure ESM v6.9.1c". See "Rerunning the ESM Configuration Wizard" on page 37 for details.

### Handling a Time Zone Update Error

There are two possible errors that can happen when the installer tries to update the time zone information for the ESM components.

- 1. A timezone version 2014f or later rpm for your operating system is not installed.
- 2. The /etc/localtime link is pointing to invalid or non-existent timezone.

You can choose to continue with the installation even if the right timezone package is unavailable or incorrectly setup. If you choose to do so, you can update timezone info for the ESM components after the installation.

Use the following procedure after ensuring that you have downloaded and installed the correct package and the link is set correctly. (Remember, this is for after the installation is complete.):

- As user arcsight, shut down all arcsight services. (This is important.) Run /opt/arcsight/services/init.d/arcsight\_services tryforcestop all
- 2. As user root, run the following command (this is one line):

/opt/arcsight/manager/bin/arcsight tzupdater /opt/arcsight /opt/arcs ight/manager/lib/jre-tools/tzupdater

- 3. Monitor for any failure.
- 4. Restart all arcsight services.

# Uninstalling ESM

Use the following procedure to uninstall ESM.

- 1. Log in as user root.
- 2. Run the following command:

/opt/arcsight/manager/bin/remove\_services.sh

- 3. Log in as user arcsight.
- 4. Shut down any arcsight processes that are still running.

To check for running *arcsight* processes, run:

ps -elf | grep "/opt/arcsight"

To shut down any arcsight processes that are running, run:

kill -9 <process\_id\_number>

5. Run the uninstaller program from either the directory where you have created the links while installing the product or if you had opted not to create links, then run this from the /opt/arcsight/suite/UninstallerData directory:

./Uninstall\_ArcSight\_ESM\_Suite\_6.9.1

Alternatively, you can run the following command from the /home/arcsight (or wherever you installed the shortcut links) directory:

./Uninstall\_ArcSight\_ESM\_Suite\_6.9.1

- 6. Verify that the /tmp and /opt/arcsight directories contain no ESM-related files. If that is not the case:
  - a. While logged in as user arcsight kill all arcsight processes.
  - b. Delete all remaining arcsight-related files/directories in /opt/arcsight/ and /tmp directory manually.
  - c. Delete any links created during installation.

# **Chapter 4: Post-Installation Considerations**

This section includes information about rerunning the installation and configuration wizard.

# **Rerunning The Installer**

For software ESM, if the installation is interrupted and the process exits (for any reason) before you get to "File Delivery Complete:"

- 1. Remove all install.dir.xxxx directories from the /tmp directory.
- 2. Remove all directories and files in the /opt/arcsight directory.
- 3. From wherever you saved it, rerun the installer, ./ArcSightESMSuite.bin.

### Rerunning the ESM Configuration Wizard

You can rerun the wizard manually only if you exit it at any point **before** the actual configuration begins. That section is entitled: "About to Configure ESM"

If for any reason you cancel out of the wizard or run into an error before the configuration begins, you can rerun the wizard manually.

1. To rerun the configuration wizard use the following command:

```
rm /opt/arcsight/manager/config/fbwizard*
```

2. To run the First Boot Wizard, run the following from the /opt/arcsight/manager/bin directory while logged in as user *arcsight*:

In GUI mode (software ESM only)

./arcsight firstbootsetup -boxster -soft

#### In console mode

./arcsight firstbootsetup -boxster -soft -i console

For software ESM, Make sure that X-Window is not running when running the first boot wizard in console mode.(X Window is not installed on the appliance.)

.

If you encounter a failure during the configuration stage, uninstall and reinstall ESM. On an appliance, restore the appliance to it's factory settings and start over. See "Restore Appliance Factory Settings" on page 95.

# Setting Up ESM Reports to Display in a Non-English Environment

To enable international characters in string-based event fields to be retrieved by queries, you need to store such characters correctly. Following the processes in this section allows ESM to correctly store and recognize international characters.

## On the Manager

This procedure is required only if you plan to output reports that use international characters in PDF format. You will need to purchase the ARIALUNI.TTF font file.

1. On the Manager host, place the font file ARIALUNI.TTF in a folder. For example:

/usr/share/fonts/somefolder

2. Modify the ESM reports properties file, sree.properties, located in /opt/arcsight/manager/reports/ directory by default.

Add the following line:

font.truetype.path=/usr/share/fonts/somefolder

Save the file.

3. Restart the Manager by running:

/etc/init.d/arcsight\_services restart manager

4. In the ArcSight Console, select the Arial Unicode MS font in all the report elements, including the report template. This is described in the next topic.

## On the Console

Set preferences in the Console and on the Console host machine.

- 1. Install the Arial Unicode MS font on the Console host operating system if not already present.
- 2. Edit the following script located in <ARCSIGHT\_HOME>/current/bin/scripts directory by default:

On Windows: Edit console.bat

On Linux: No edits required. The coding is set correctly.

Find the section ARCSIGHT\_JVM\_OPTIONS and append the following JVM option:

" -Dfile.encoding=UTF8"

3. In the ArcSight Console Preferences menu, set Arial Unicode MS as the default font:

```
Go to Edit > Preferences > Global Options > Font
```

On Windows: Select Arial Unicode MS from the drop-down

On Linux: Enter Arial Unicode MS

4. Set the font preferences for your reports, as described in, "Using Report Templates" in the ArcSight Console User's Guide.

### Improving the Performance of Your Server

For an appliance, you can ignore this topic because the appliance is already set up for top performance. For software ESM on your own hard ware, you can improve the server performance by tuning your BIOS as follows:

- **HyperThreading** Disable this. This setting exists on any Intel processor that supports HyperThreading. Most recent server class processors have this. AMD processors do not have an equivalent setting.
- Intel VT-d Disable this. This setting is specific to Intel processors and is likely to be present on most recent server class processors. AMD has an equivalent feature named AMD-Vi.
- **HP Power Regulator** set to Static High Performance: This setting tells the CPU(s) to always run at high speed, rather than slowing down to save power when the system senses that load has decreased. Most modern CPUs have some equivalent setting.
- **Thermal Configuration** set to Increased cooling: This setting increases fan speed in the server to help deal with the increased heat resulting from running the CPU(s) at high speed all the time.
- Minimum Processor Idle Power Package State This setting tells the CPU not to use any of its C-states (various states of power saving in the CPU). All CPUs have C-states, so most servers have a setting like this.
- **HP Power Profile** set this to Maximum Performance. This is not likely to have an equivalent on non-HP servers, although some of the individual settings may exist.

This setting changes the following:

- QPI link power management (link between physical CPU sockets) gets disabled
- PCIe support gets forced to Gen 2
- C-states get disabled as part of this profile
- This setting also disables the lower speed settings on the CPU(s) so they run at high speed all the time

# The Next Steps

### Install ArcSight Console

Download the ArcSight Console and install it on a supported platform. Refer to the chapter on installing the Console, for details on how to do this. For performance reasons, install the ArcSight Console on a different machine than your ESM installation.

Access ArcSight Command Center

Refer to the *ArcSight Command Center User's Guide* for more information on using the ArcSight Command Center.

#### • Read the Release Notes The release notes for this release are available on Protect 724.

#### Download Use Cases

To get up and running quickly, HP ArcSight now offers Security Use Case packages available for download at <a href="https://saas.hpe.com/marketplace/arcsight">https://saas.hpe.com/marketplace/arcsight</a>. These packages provide essential security monitoring for network systems (such as IDS/IPS, VPN, Firewall), and packages that monitor and analyze the event stream for critical security concerns, such as anomalous traffic and suspicious outbound traffic.

#### Remote Access to the Appliance

As an option, you can configure the appliance for out-of-band remote access so that Customer Support can access and troubleshoot the appliance if it becomes unresponsive. All appliance models are equipped with HP Integrated Lights-Out (iLO) Advanced remote management card. Visit http://www.hp.com/go/iLO for detailed information and documentation.

# Chapter 5: Installing ArcSight Console

The ArcSight Console provides a host-based interface (as opposed to the browser-based interface of the ArcSight Command Center) to ESM. This chapter explains how to install and configure the ArcSight Console in default mode. To install the Console in FIPS mode, see "Installing ArcSight Console in FIPS Mode" on page 80. Section "Choosing between FIPS Mode or Default Mode" on page 10 lists the basic differences between the modes.

Make sure the Manager is running before installing the ArcSight Console. Typically, ArcSight Console is deployed on several perimeter machines located outside the firewall which protects the ArcSight Manager.

# **Console Supported Platforms**

Refer to the *HP ArcSight ESM Support Matrix* document available on the Protect 724 site for the most current information on supported platforms and browsers.

# Required Libraries for RHEL and CentOS (64 Bit)

On the RHEL and CentOS 6.x and later 64-bit workstations, the Console requires the latest versions of following libraries:

```
pam-1.1.1-10.el6.x86 64.rpm
pam-1.1.1-10.el6.i686.rpm
libXtst-1.0.99.2-3.el6.x86 64.rpm
libXtst-1.0.99.2-3.el6.i686.rpm
libXp-1.0.0-15.1.el6.x86_64.rpm
libXp-1.0.0-15.1.el6.i686.rpm
libXmu-1.0.5-1.el6.x86 64.rpm
libXmu-1.0.5-1.el6.i686.rpm
libXft-2.1.13-4.1.el6.x86_64.rpm
libXft-2.1.13-4.1.el6.i686.rpm
libXext-1.1-3.el6.x86 64.rpm
libXext-1.1-3.el6.i686.rpm
libXrender-0.9.7-2.el6.i686.rpm
gtk2-engines-2.18.4-5.el6.x86_64.rpm
gtk2-2.18.9-6.el6.x86_64.rpm
compat-libstdc++-33-3.2.3-69.el6.x86_64.rpm
compat-libstdc++-33-3.2.3-69.el6.i686.rpm
compat-db-4.6.21-15.el6.x86_64.rpm
compat-db-4.6.21-15.el6.i686.rpm
```

# Installing the Console

The notes that follow include important considerations for Installing the ArcSight Console on different operation systems.

#### Note: Linux:

Do not attempt to install the Console as the root user on Linux machines. If you do, the installer prompts you to change ownership of certain directories after the installation completes, so we recommend you perform all of the following steps as a non-root user. This issue does not apply to Windows machines.

Note: On Macintosh platforms, please make sure that:.

- You are using an Intel processor based system.
- Keep in mind that keytoolgui does not work on the Mac, so use keytool commands, documented in the *ESM Administrator's Guide*, whenever you need to manage the keystore or certificates.
- Before you start the Console, make sure to set up a default printer to which to print. if you open a channel, select some rows, right-click on them and select **Print Selected Rows** from the resulting menu, the Console will crash if a default printer is not set up.

Make sure that ESM is installed before installing the ArcSight Console.

1. To install ArcSight Console, run the self-extracting archive file that is appropriate for your target platform. Go to the directory where the ArcSight Console Installer is located.

| Platform  | Installation File                        |
|-----------|------------------------------------------|
| Linux     | ArcSight-6.9.1.nnnn.0-Console-Linux.bin  |
| Windows   | ArcSight-6.9.1.nnnn.0-Console-Win.exe    |
| Macintosh | ArcSight-6.9.1.nnnn.0-Console-MacOSX.zip |

The location of the installer's log files are shown below:

| Platform | Installation Log Files |
|----------|------------------------|
| Linux    | /home/ <user></user>   |

| Platform  | Installation Log Files  |  |
|-----------|-------------------------|--|
| Windows   | C:\Users\ <user></user> |  |
| Macintosh | /Users/ <user></user>   |  |

- 2. Click Next in the Installation Process Check screen.
- 3. Read the introductory text in the Introduction panel and click Next.
- 4. On the License Agreement panel, the "I accept the terms of the License Agreement" radio button is disabled until you scroll to the bottom of the agreement text. After you have read the text, click the "I accept the terms of the License Agreement" radio button and click Next.
- 5. Read the text in the **Special Notice** panel and click **Next**.
- 6. On the **Choose ArcSight installation directory** panel, you can accept the default installation directory, click **Choose** to navigate to an existing folder, or type in a path to where you want to install the Console. If you specify a folder that does not exist, the folder is created for you.

**Caution:** Do not use spaces in install paths. This includes Linux, Macintosh, and Windows systems. The Console installer does not display any error message, but the Console will not start.

- 7. On the **Choose Shortcut Folder** panel, select where you would like to create a shortcut for the Console and uninstall icons and click **Next**.
- 8. View the summary in the **Pre-Installation Summary** screen and click **Install** if you are satisfied with the paths listed. If you want to make any changes, use the Previous button to do so.

You can view the installation progress in the progress bar.

**Note:** On Windows, when the installer is configuring the Console (the **Please Wait** panel), you might see a message that the TZData update was not successful. If you get that message, click OK and continue. The Console installs successfully. Usually, TZData is correctly updated regardless of this message. To make sure check that the time stamp on the files in the C:\arcsight\Console\current\jre\lib\zi.tzdata\_2014j\_1\ directory matches the date and time when you installed the Console. If the time stamp is old or the files are missing, uninstall then re-install the Console.

### Configuring the ArcSight Console

After the Console has been installed, you will need to configure it.

- 1. The wizard asks if you would like to transfer configuration options from an existing installation of ArcSight Console. Choose **No**, **I do not want to transfer the settings** to create a new, clean installation and click **Next**.
- 2. Select the mode in which you would like to configure the Console, Default or FIPS.

Select the same mode in which the Manager is installed.

If you select **Run console in FIPS mode**, you get a warning that once you switch to FIPS mode you cannot revert to default mode and are asked if you want to continue.

(FIPS mode only) You will be prompted to select a cipher suite. The choices are:

- FIPS 140-2
- FIPS with Suite B 128 bits
- FIPS with Suite B 192 bits.

Suite B defines two security levels of 128 and 192 bits. The two security levels are based on the Advanced Encryption Standard (AES) key size that is used instead of the overall security provided by Suite B. At the 128-bit security level, the 128 bit AES key size is used. However, at the 192-bit security level, a 256 bit AES key size is used. Although a larger key size would mean more security, it would also mean computational cost in terms of time and resource (CPU) consumption. In most scenarios, the 128-bit key size is sufficient.

Click Next.

3. Enter the host name of the Manager to which the Console will connect.

Caution: Do not change the Manager's port number.

Click Next.

4. Select **Use direct connection** option and click **Next**. You can set up a proxy server and connect to the Manager using that server if you cannot connect to the Manager directly.

If you select the Use proxy server option, you will be prompted to enter the proxy server information **Proxy Host Name** and **Proxy Host**.

Enter the Proxy Host name and click Next.

- 5. The ArcSight Console configuration wizard prompts you to choose the type of client authentication you want to use. The choices are:
  - Password Based Authentication
  - Password Based and SSL Client Based Authentication

- Password Based or SSL Client Based Authentication
- SSL Client Only Authentication

Caution: In order to use PKCS#11 authentication, you must select the **Password Based or** SSL Client Based Authentication method.

**Note: Password Based and SSL Client Based Authentication** option currently supports only client keystore for SSL based authentication. Using PKCS#11 token as your SSL Client Based authentication method within the **Password Based and SSL Client Based Authentication** option is not currently supported.

If you select **Password Based Authentication**, you to log in with a user name and password.

If you select **Password Based and SSL Client Based Authentication**, you need a client certificate to log in, in addition to your user name and password. Follow the procedure described in ESM Administrator's Guide to set up the client certificate.

If you selected **Password Based or SSL Client Based Authentication** or **SSL Client Only Authentication**, you will be required to select your SSL client based authentication method. The choices are:

- Client Key Store
- PKCS#11 Token

If you plan to use a PKCS #11 token, you should have the token's software and hardware already set up. If you have not set up the token yet, you can select Client Key Store and continue with the installation. After you have finished installing the Console, you can refer to "Setting Up to Use a PKCS#11 Provider" on page 63 for instructions on how to set up the token.

If you select **Client Key Store**, you will see a message reminding you to set up the client certificate after the installation completes.

| Informati | on 💌                                                                                          |
|-----------|-----------------------------------------------------------------------------------------------|
| ?         | Manual setup of the client certificate will be required.<br>Do you wish to proceed?<br>Yes No |

After completing the Configuration Wizard, follow the procedure described in ESM Administrator's Guide to set up the client certificate.

6. The ArcSight Console configuration wizard prompts you to specify the default web browser you want to use to display reports, Knowledge Centered Support articles, and other web page content. Specify the location of the executable for the web browser that you want to use to display the Knowledge Centered Support articles and other web pages launched from the ArcSight Console.

#### Browse to and select the Browser Executable and click Next.

7. Select whether this installation of the Console will be used by a single user or multiple users.

You can choose from these options:

• This is a single system user installation. (Recommended)

Select this option when:

 There is only one system account on this machine that one or more Console users will use to connect to the Console. For example, a system account, admin, is used by Console users Joe, Jack, Jill, and Jane.

OR

 All Console users who will use this machine to connect to the Console have their own user accounts on this machine AND these users have write permission to the ArcSight Console's \current directory.

Advantage: Logs for all Console users are written to one central location in ArcSight Console's \current\logs directory. The user preferences files (denoted by username.ast) for all Console users are located centrally in ArcSight Console's \current.

**Disadvantage**: You cannot use this option if your security policy does not allow all Console users to share a single system user account or all users to write to the ArcSight Console's \current directory.

Multiple users will use this installation

Select this option when:

 All Console users who will be using this machine to connect to the Console have their own user accounts on this machine

AND

These users do not have write permission to the ArcSight Console's \current\logs directory

By selecting this option, each user's log and preferences files are written to the user's local directory (for example, Document and Settings\*username*\.arcsight\console on Windows) on this machine.

Advantage: You do not have to enable write permission for all Console users to the Console's \current directory.

**Disadvantages**: Logs are distributed. Therefore, to view logs for a specific time period, you will have to access them from the local directory of the user who was connected at that time.

If you do not enable write permission for all the Console users to the Console's \current directory, they can only run the following commands (found in the Console's \bin\scripts) from the Console command-line interface:

- sendlogs
- $\circ$  console
- exceptions
- portinfo
- websearch

All other commands require write permission to the Console's \current directory.

**Note:** The location from which the Console accesses user preference files and to which it writes logs depends on the option you select above. Therefore, if you switch between these options after the initial configuration, any customized user preferences may appear to be lost. For example, your Console is currently configured with the "This is a single system user installation" option on a Windows machine. Console user Joe's customized preferences file is located in the Console's <ARCSIGHT\_HOME>\current. Now, you run the consolesetup command and change the setting to 'Multiple system users will use this installation.' Next time Joe connects to the Console, the Console will access Joe's preference file from Document and Settings\joe\.arcsight\console, which will contain the default preferences.

On Windows, when the installer is configuring the Console (the **Please Wait** panel), you might see a message that the TZData update was not successful. If you get that message, click OK and continue. The Console installs successfully. Usually, TZData is correctly updated regardless of this message. To make sure check that the time stamp on the files in the C:\arcsight\Console\current\jre\lib\zi.tzdata\_2014j\_1\ directory matches the date and time when you installed the Console. If the time stamp is old or the files are missing, uninstall then re-install the Console.

- 8. You have completed configuring your ArcSight Console. Click **Finish** on the final panel to close the configuration wizard.
- 9. Click **Done** in the next screen.
- 10. For best results, install the ArcSight Console on an operating system that is set to the same locale as the Manager. During startup, the ArcSight Console and the Manager automatically detect and use the locale from the operating system.

However, if you are installing the Console on a Linux machine, edit the file /home/arcsight/.bash\_profile by adding the line:

export LANG=[language].UTF-8
...where [language] is one of these:
en\_US (English)
zh\_CN (Simplified Chinese)

zh\_TW (Traditional Chinese) ja\_JP (Japanese) fr\_FR (French) ko\_KR (Korean) ru\_RU (Russian)

### Importing the Console's Certificate into the Browser

The online help from the Console is displayed in a browser. Follow these steps in order to view the online help in a browser if you are using SSL Client Based Authentication mode:

- 1. Export the keypair from the Console. For more information, refer to the *ESM Administrator's Guide* in the "Export a Key Pair" topic.
- 2. Import the Console's keypair into the browser.

You have installed the ArcSight Console successfully. Please be sure to install any available patches for the Console. Refer to the ArcSight ESM Patch Release Notes for instructions on how to install a patch for the Console.

### **Character Set Encoding**

Install the Console on a machine that uses the same character set encoding as the Manager.

If the character encodings do not match, then user IDs and passwords are restricted to using the following characters:

a-z A-Z 0-9\_@.#\$%^&\*+?<>{}|,()-[]

If the Console encoding does not match and a **user ID** contains other characters, that user should not save any custom shortcut key (hot key) schema. The user ID is not properly encoded in the keymap .xml file and that makes it impossible to establish the user's shortcut schema during login. In that circumstance, *all logins fail* on that Console.

If you must use a non-UTF-8 encoding, and you must have user IDs with other characters in them, custom shortcut keys are not supported on any Console where these users would log in. In that situation, add the following property to the console.properties file: console.ui.enable.shortcut.schema.persist=false. This property prevents custom shortcut key schema changes or additions.

If the Console encoding does not match and a **password** contains other characters, that user cannot log in from that Console, as the password hash won't match the one created on the Manager when the password was created.

# Starting the ArcSight Console

**Note:** On the ArcSight Console machine, for any special IPv4/IPv6 configurations that do not match the DNS server entries, you can instruct the ArcSight Console how to connect to ESM by providing an additional option, java.net.preferIPv6Addresses. Do that by setting the environment variable ARCSIGHT\_JVM\_NET\_OPTIONS.

For example, to instruct an ArcSight Console using IPv6 DNS entries, use the following commands:

#### On Unix

export ARCSIGHT\_JVM\_NET\_OPTIONS=-Djava.net.preferIPv6Addresses=true

#### **On Windows**

set ARCSIGHT\_JVM\_NET\_OPTIONS=-Djava.net.preferIPv6Addresses=true

After installation and setup is complete, start ArcSight Console using the shortcuts installed or open a command window on the Console's bin directory and run:

#### **On Windows:**

arcsight console

#### On Unix:

./arcsight console

Depending on the client authentication method you selected when installing the Console, you will see the following buttons on the login screen:

| If you selected                                       | You will see the following buttons |
|-------------------------------------------------------|------------------------------------|
| Password Based Authentication                         | Login<br>Cancel                    |
| Password Based and SSL Client<br>Based Authentication | Login<br>Cancel                    |

| If you selected                                      | You will see the following buttons                                                                                                    |
|------------------------------------------------------|----------------------------------------------------------------------------------------------------|
| Password Based or SSL Client<br>Based Authentication | If you selected Client Keystore as your authentication method, you will see                                                           |
|                                                      | Login (username and password)                                                                                                    |
|                                                      | SSL Client Login                                                                                                    |
|                                                      | Cancel                                                                                                    |
|                                                      | If you selected PKCS#11 Token, you will see                                                                                           |
|                                                      | PKCS #11 Login                                                                                                    |
|                                                      | • Login                                                                                                    |
|                                                      | Cancel                                                                                                    |
| SSL Client Only Authentication                       | If you selected Client Keystore as your authentication method, you will see                                                           |
|                                                      | <ul> <li>The user ID and Password fields are grayed out (disabled)<br/>because login authentication is by client keystore.</li> </ul> |
|                                                      | • Login                                                                                                    |
|                                                      | Cancel                                                                                                    |
|                                                      | If you selected PKCS #11 Token, you will see                                                                                          |
|                                                      | PKCS #11 Login (SSL client authentication)                                                                                            |
|                                                      | Cancel                                                                                                    |

**Note:** Under certain circumstances, you might see a Login Failed message that, for the cacerts folder, access is denied. Ensure that the *arcsight* user has write access to the cacerts file. If this does not clear the problem, and you are on a Windows system, the cause may be due to file locks on the cacerts file. These may be cleared by rebooting your computer.

## Logging into the Console

**Note:** While logging into a Manager that has been configured to use Password Based or SSL Client Based Authentication, if you try to log in using a certificate and the login fails, all subsequent attempts to use the username/password login will also fail during the same session. To work around this, restart the Console.

To start the Console, click **Login**. When you start the Console for the first time, after you click Login, you will get a dialog asking you whether you want to trust the Manager's certificate. The prompt will show details specific to your settings. Click **OK** to trust the Manager's certificate. The certificate will be permanently stored in the Console's truststore and you will not see the prompt again the next time you log in.

# Reconnecting to the ArcSight Manager

If the ArcSight Console loses the connection to the ArcSight Manager (for example, because the Manager was restarted), a dialog box appears in the ArcSight Console stating that your connection to the ArcSight Manager has been lost. Click **Retry** to re-establish a connection to the ArcSight Manager or click **Relogin**.

Connections to the ArcSight Manager cannot be re-established while the ArcSight Manager is restarting or if the Manager refuses the connection. In addition, you may see connection exceptions during the Retry process while the connection is lost or ArcSight Manager is restarting.

# Reconfiguring the ArcSight Console

You can reconfigure ArcSight Console at any time by running the following command within a command window from the Console's bin directory:

On Windows: arcsight consolesetup

**On Linux:** ./arcsight consolesetup

and follow the prompts.

# Uninstalling the ArcSight Console

Before uninstalling the ArcSight Console, exit the current session.

To uninstall on Windows, run the **Start > All Programs > ArcSight ESM 6.9c Console > Uninstall ArcSight ESM Console 6.9c** program. If a shortcut to the Console was not installed on the Start menu, locate the Console's UninstallerData folder and run:

ArcSight\_ESM\_Console\_6.9.1c.exe

To uninstall on Unix hosts, run the uninstaller program from either the directory where you created the links while installing the product or if you had opted not to create links, then run this from the /opt/arcsight/console/current/UninstallerData directory:

./ArcSight\_ESM\_Console\_6.9.1c

Alternatively, you can run the following command from the /home/arcsight (or wherever you installed the shortcut links) directory:

```
./Uninstall_ArcSight_ESM_Console_6.9.1c
```

**Note:** The UninstallerData directory contains a file .com.zerog.registry.xml with Read, Write, and Execute permissions for everyone. On Windows hosts, these permissions are required for the uninstaller to work. However, on UNIX hosts, you can change the permissions to Read and Write for everyone (that is, 666).

# Appendix A: Troubleshooting

The following information may help solve problems that might occur when installing or using ESM. In some cases, the solution can be found here or in other ESM documentation, but HP ArcSight Customer Support is available if you need it.

If you intend to have HP ArcSight Customer Support guide you through a diagnostic process, please prepare to provide specific symptoms and configuration information.

# Location of Log Files for Components

| Log file name             | location                                          | Description                                                                                                    |  |
|---------------------------|---------------------------------------------------|----------------------------------------------------------------------------------------------------|--|
| First Boot Wizard Logs    |                                                   |                                                                                                    |  |
| fbwizard.log              | /opt/arcsight/manager/logs/default/               | Contains detailed<br>troubleshooting<br>information<br>logged during the<br>steps in "Using<br>the Configuration<br>Wizard" on page<br>31.                  |  |
| firstbootsetup.log        | /opt/arcsight/manager/logs/                       | Contains brief<br>troubleshooting<br>information about<br>commands that<br>ran during the<br>steps in "Using<br>the Configuration<br>Wizard" on page<br>31. |  |
| CORR-Engine Lo            | g Files                                           |                                                                                                    |  |
| logger_server.log         | /opt/arcsight/logger/current/arcsight/logger/logs | Contains<br>troubleshooting<br>information about<br>the CORR-<br>Engine                                                                                     |  |
| logger_<br>server.out.log | /opt/arcsight/logger/current/arcsight/logger/logs | CORR-Engine stdout log file                                                                                                    |  |

The log files can be found in the following location:

| Log file name              | location                                          | Description                                                                               |  |
|----------------------------|---------------------------------------------------|-------------------------------------------------------------------------------------------|--|
| arcsight_<br>logger.log    | /opt/arcsight/logger/current/arcsight/logger/logs | Logs for setting<br>up the CORR-<br>Engine                                                |  |
| logger_init_<br>driver.log | /opt/arcsight/logger/current/arcsight/logger/logs | Logs for setting<br>up the CORR-<br>Engine                                                |  |
| logger_init.sh.log         | /opt/arcsight/logger/current/arcsight/logger/logs | Logs for setting<br>up the CORR-<br>Engine                                                |  |
| logger_<br>wizard.log      | /opt/arcsight/logger/current/arcsight/logger/logs | Logs for setting<br>up the CORR-<br>Engine                                                |  |
| logger_<br>wizard.out.log  | /opt/arcsight/logger/current/arcsight/logger/logs | Logs for setting<br>up the CORR-<br>Engine                                                |  |
| Manager Log File           | 9S                                                |                                                                                           |  |
| server.log                 | /opt/arcsight/manager/logs/default                | Contains<br>troubleshooting<br>information about<br>the Manager                           |  |
| server.std.log             | /opt/arcsight/manager/logs/default                | Contains the stdout output of the Manager                                                 |  |
| server.status.log          | /opt/arcsight/manager/logs/default                | Contains a dump<br>of all the MBeans,<br>the memory<br>status, thread<br>status, etc.     |  |
| Log file for services      |                                                   |                                                                                           |  |
| arcsight_<br>services.log  | /opt/arcsight/services/logs/                      | Contains<br>information from<br>commands that<br>manage ArcSight<br>service<br>processes. |  |

| Log file name | location                           | Description                                                                                         |
|---------------|------------------------------------|----------------------------------------------------------------------------------------------------|
| monit.log     | /opt/arcsight/services/monit/data/ | Contains timing<br>information from<br>startup and<br>shutdown of<br>ArcSight service<br>processes. |

# If You Encounter an Unsuccessful Installation

Here is what to do if you encounter an unsuccessful installation, or if your installation is corrupted.

For an appliance, restore the factory settings. See "Restore Appliance Factory Settings" on page 95.

For software ESM, there are two possible cases.

**Case 1** – If your installation became corrupted after running setup\_services.sh, run the following script as root user:

remove\_services.sh

Then run the Recovery procedure below.

**Case 2**—If your installation became corrupted before running setup\_services.sh, run the recovery procedure.

Recovery Procedure – Run this for either case 1 or case 2, above.

- 1. After exiting the uninstall process, stop any ArcSight services that are currently running. Either:
  - a. Log in as user root.
  - b. run the following command.

/opt/arcsight/manager/bin/remove\_services.sh

- 2. Delete all ArcSight-related files/directories under /opt/arcsight and /tmp directory.
- 3. Delete any shortcuts created during installation (by default in the home directory of the *arcsight* user).
- 4. For Software ESM, re-install the product.

# Customizing the Manager

The First Boot Wizard allows you to configure the Manager and the CORR-Engine Storage. To customize a component further, you can follow these instructions to start the setup program for the

component:

While logged in as user arcsight,

1. Stop the Manager if it is running:

/etc/init.d/arcsight\_services stop manager

2. Run the following command from /opt/arcsight/manager/bin directory:

./arcsight managersetup

- 3. Follow the prompts on the wizard screens. See the Administrator's Guide for information on any specific screen.
- 4. Restart the Manager after the wizard completes by running:

/etc/init.d/arcsight\_services start manager

# Fatal Error when Running the First Boot Wizard

If you encounter a fatal error while running the First Boot Wizard, the wizard will display an error message and then exit. Check the log files for the particular component for any error messages. The log files are listed in the section "Location of Log Files for Components" on page 53.

To resolve this issue, try the following steps:

- 1. Check the /opt/arcsight/manager/logs/default/fbwizard.log file to figure out where the error occurred.
- 2. Check to make sure that all the required TCP ports mentioned in the section "Keep these TCP Ports Open" on page 26 are open.
- 3. If your error occurred before any component got configured, log in as user *root* and do the following:

Clear out (delete) the contents of the /opt/arcsight directory.

Rerun the setup using the following commands:

```
cd
/home/arcsight/install.esm/ESMComponents/service/opt/arcsight/services/bin/scri
pts
(All one line.)
```

```
./esm_setup.sh
```

If the above steps do not work, for example, if the setup has already started to configure the Manager or if your installation is corrupted, then restore the factory settings. See "Restore Appliance Factory Settings" on page 95.

# Changing the Hostname of Your Machine

Wherever you see "hostname," you may assume it means "hostname or IP address." If you have configured peering, make sure to re-establish the peer relationship.

If you are using the High Availability module, the procedure is different. Refer to the *ArcSight High Availability Module User's Guide* for the proper procedure.

In case you want to change the IP address of your machine after running the First Boot Wizard successfully, follow these steps:

Note: Run the Manager setup command when logged in as user arcsight.

1. Stop all ArcSight services by running (as user arcsight):

/etc/init.d/arcsight\_services stop all

- 2. Change the hostname of your machine.
- 3. Reboot the machine.
- 4. As the user arcsight, stop the Manager by running:

/etc/init.d/arcsight\_services stop manager

5. As the user *arcsight*, run the Manager's setup program from the /opt/arcsight/manager/bin directory:

./arcsight managersetup

- a. Enter the new host name (that you set for your machine in the steps above), in the Manager Host Name field when prompted by the wizard and in every other field where the old hostname is displayed.
- b. Make sure to select the self-signed keypair option when prompted by the wizard and enter the required information to generate the self-signed certificate containing the new host name.
- 6. As the user *arcsight*, start the Manager by running:

/etc/init.d/arcsight\_services start manager

7. As the user *arcsight*, see if the manager is running yet by running the command.

/etc/init.d/arcsight\_services status manager

Run this command about once a minute, until you see the line "manager service is available." Then you can continue with the next step.

- Import the Manager's newly-generated certificate on all clients (Console and connectors) that access the Manager. Use keytoolgui. See the "Using Keytoolgui to Import a Certificate" section in the "Configuration" chapter in the ESM Administrator's Guide available on the HP ArcSight Customer Support download site for details.
- 9. Test to make sure that
  - The clients can connect to the Manager
  - Peer configuration works as expected. If not, redo the peer configuration.

# Changing the Host Name of the Machine after Running the First Boot Wizard

Wherever you see "host name," you may assume it means "host name or IP address."

If you have configured peering, make sure to re-establish the peer relationship when you are done.

If you are using the High Availability module, the procedure is different. Refer to the *ArcSight High Availability Module User's Guide* for the proper procedure.

Note: Run the managersetup command when logged in as user arcsight.

In case you want to change the host name or IP of the machine after running the First Boot Wizard successfully, follow these steps:

1. Stop all services by running (as user arcsight):

/etc/init.d/arcsight\_services stop all

- 2. Change the host name or IP address of your machine.
- 3. Reboot the machine.
- 4. As the user *arcsight*, stop the Manager by running:

/etc/init.d/arcsight\_services stop manager

5. As the user *arcsight*, run the Manager's setup program from the /opt/arcsight/manager/bin directory as user *arcsight*:

./arcsight managersetup

- a. Enter the new host name or IP (that you changed for your machine in the steps above), in the Manager Host Name field when prompted by the wizard.
- b. Make sure to select the self-signed keypair option when prompted by the wizard and enter the

required information to generate the self-signed certificate containing the new host name or IP.

If you are in FIPS mode, you do not get an option to regenerate a keypair. Manually delete the key pair, regenerate it, and go to the next step to restart the Manager.

6. As the user *arcsight*, start the Manager by running:

/etc/init.d/arcsight\_services start manager

7. Start ArcSight Command Center by running:

https://<IP address>:8443/

Where **<IP** address> is the host name or IP address of the ESM or ESM Express. (Host names with underscores do not work on IE, so use the IP address.)

- Import the Manager's certificate on all clients (Console and connectors) that will be accessing the Manager. You can do so using the keytool. See the "Import a Certificate" topic in the "SSL Authentication" chapter in the ESM Administrator's Guide, available on the HP ArcSight Customer Support download site for details on how to do this.
- 9. Test to make sure that the clients can connect to the Manager.

# Appendix B: Default Settings For Components

This appendix gives you the default settings for each software component in ESM.

You can always customize any component by running its setup program.

# **General Settings**

| Setting                         |          |
|---------------------------------|----------|
| default password for truststore | changeit |
| default password for cacerts    | changeit |
| default password for keystore   | password |

# **CORR-Engine Settings**

The following are some of the default values that have been pre-configured in the CORR-Engine for you:

| Setting            | Default Value        |
|--------------------|----------------------|
| Location of Logger | /opt/arcsight/logger |
| Database user name | arcsight             |
| Database Port      | 3306                 |

# **Manager Settings**

**Note:** The Manager uses a self-signed certificate, which gets generated for you when you configure the system using the First Boot Wizard. When you log into the Console for the very first time you will be prompted to accept the Manager's certificate. You can either click Yes in that dialog or optionally import the Manager's certificate manually at a later time.

| The following are some of the default | values that have been | pre-configured in the | Manager for you: |
|---------------------------------------|-----------------------|-----------------------|------------------|
|                                       |                       |                       |                  |

| Setting                                                              | Default Value                                                                                                    |  |
|----------------------------------------------------------------------|----------------------------------------------------------------------------------------------------|--|
| Location of Manager                                                  | /opt/arcsight/manager                                                                                                    |  |
| Manager host name                                                    | Host name or IP address of ESM                                                                                                    |  |
| Manager Port                                                         | 8443                                                                                                    |  |
| Manager Java Heap Memory                                             | 16 GB                                                                                                    |  |
| Authentication Type                                                  | Password Based                                                                                                    |  |
| Type of certificate used                                             | Self-signed certificate                                                                                                    |  |
| Default password for keystore                                        | password                                                                                                    |  |
| Default password for cacerts                                         | changeit                                                                                                    |  |
| Default password for truststore                                      | changeit                                                                                                    |  |
| Default password for nssdb and nssdb.client (both used in FIPS mode) | changeit                                                                                                    |  |
| E-mail Notification                                                  | <ul> <li>Internal SMTP server. If you want to use an External SMTP server,</li> <li>1. Stop the Manager by running the following command (as user arcsight): <ul> <li>/etc/init.d/arcsight_services stop manager</li> </ul> </li> <li>2. Run the following command from the <ul> <li>/opt/arcsight/manager/bin directory and set up the external SMTP server when prompted: <ul> <li>./arcsight managersetup</li> </ul> </li> <li>3. Start the Manager by running (as user arcsight): <ul> <li>/etc/init.d/arcsight_services start manager</li> </ul> </li> </ul></li></ul> |  |
| Sensor Asset Auto Creation                                           | true                                                                                                    |  |
| Packages/default content installed                                   | Default system content                                                                                                    |  |

# Appendix C: Using PKCS

Public-Key Cryptography Standard (PKCS) comprises standards used for reliable and secure public key cryptography. Public Key Cryptography works by encrypting the data at the sender's end and decrypting it at the receiver's end.

ESM supports the use of a PKCS#11 token such as the Common Access Card (CAC) or 90Meter for identity verification and access control. It is used to log into the Manager from a user interface. PKCS#11 is Public-Key Cryptography Standard (PKCS), published by RSA Laboratories which describes it as "a technology-independent programming interface, called Cryptoki, for cryptographic devices such as smart cards and PCMCIA cards."

You can use the PKCS#11 token to log in regardless of the mode in which ArcSight Console is running, in FIPS 140-2 mode or default mode.

PKCS#11 authentication is not supported with Radius, LDAP and Active Directory authentication methods.

# PKCS#11

PKCS#11, one of the PKCS standards, is an API defining a generic interface to cryptographic tokens, software tokens and hardware tokens such as hardware security modules and smartcards. A cryptographic token is a security device that is used to authorize the use of the software or hardware, such as the smartcard, Common Access Card (CAC), or 90Meter. The credentials of the authorized user are stored on the hardware itself. ESM uses the PKCS#11 interface provided by the Network Security Services (NSS) cryptographic module to communicate with it (the NSS cryptographic module). The use of PKCS #11 is an example of client-side authentication.

# PKCS#11 Token Support in ESM

ESM supports any PKCS#11 Token vendor that supports PKCS#11 2.0 or above. Make sure that the vendor's driver and the PKCS#11 driver DLL are installed on the machine on which you plan to use the PKCS#11 token.

Before you use the PKCS#11 token, make sure that you have installed the provider software on the ArcSight Console system with which you plan to use the PKCS#11 token. Refer to your PKCS#11 token provider's documentation on how to install and configure your cryptographic device.

You can use a PKCS#11 token regardless of the mode in which the ESM client is running (FIPS 140-2 mode or default mode). However, you must configure the ESM Manager to use "Password or SSL Authentication" when communicating with clients, which you set up by running the Manager Configuration Wizard, as documented in the chapter by that name in the Administrator Guide. It is easier to use the ArcSight Command Center, as follows:

- 1. Log in to the Command Center.
- 2. Go to the **Administration** tab.
- 3. Select **Configuration Management**, on the left.
- 4. Select Authentication Configuration.
- 5. Select Password or SSL Client Based authentication.
- 6. Restart the ArcSight Manager.

To use a PKCS #11 token, make sure that the token's CA's root certificate and the certificate itself are imported into the ArcSight Manager's truststore. In the ArcSight Command Center, you can edit the External ID to match the common name on the Admin tab.

# PKCS#12

PKCS#12, also a PKCS standard, defines a file format, the .pfx file format, which is used to store private keys and their accompanying public key in a single encrypted file in the NSS DB. The .pfx files are password protected. Key pairs stored in NSS DB are required to be stored in this format. When the ArcSight Manager is configured to run in FIPS mode, its key pairs are stored in the .pfx format in the NSS DB. PKCS #12 is applicable to server-side authentication.

# Setting Up to Use a PKCS#11 Provider

Even though ESM supports authentication through any PKCS#11 token, this appendix covers how to use the ActivClient's Common Access Card (CAC) as an example. The steps to set up a CAC card are:

- 1. "Install the PKCS#11 Provider's Software" on the next page on each client machine. That includes the ArcSight Console and every machine using a browser to access the ArcSight Command Center.
- 2. "Map a User's External ID to the Subject CN" on the next page
- 3. "Obtain the CAC/90Meter's Issuers' Certificate" on page 66
- 4. "Extract the Root CA Certificate From the CAC/90Meter Certificate" on page 68
- 5. "Import the CAC/90Meter Root CA Certificate into the ArcSight Manager" on page 70
- 6. "Select Authentication Option in ArcSight Console Setup" on page 72

### Install the PKCS#11 Provider's Software

Before you use the PKCS#11 token, make sure that you have installed its software on each client system. That includes the ArcSight Console and any machine with a browser from which you intend to access a web-based interface. Refer to your PKCS#11 provider's documentation on how to install and configure it.

**Note:** Install both the 32-bit version and the 64-bit version of the ActivClient software if you are on a 64-bit system. You can do so by double-clicking on the setup.exe link instead of the .msi files for the specific platform.

Install a proper PKCS#11 provider, such as 90Meter or ActivClient. Copying separate dlls might not be enough. In some cases a library specified in arcsight consolesetup is just an entry point that needs other provider modules.

For ActivClient on 64-bit platforms always install both 32 and 64-bit components of ActivClient 6.2 or 7.0.2.

For 90Meter, install SCM\_1.2.25\_64Bit\_S.msi. This comes with the 32-bit library as part of your install, which is required.

### Map a User's External ID to the Subject CN

The CAC/90Meter card contains three types of certificate, Signature, Encryption, and ID certificates. The following instructions relate to identity certificate, which is used for SSL handshake during PKCS#11 login.

Map the Common Name (CN) on the PKCS#11 token to a User's External ID on the ArcSight Manager. The external user ID must be identical to the Common Name that appears in the PKCS#11 token's ID certificate (include any spaces and periods that appear in the Common name). For example **john.smith.9691998563**. This allows the ArcSight Manager to know which user is represented by the identity stored in the PKCS#11 token.

You can do this in the Command Center's **Admin** tab under User Management, when adding or editing a user.

The following screen shots demonstrate how to find the CN and map it to the User's External ID for ActivClient. It is just an example. For other PKCS#11 providers you would perform similar steps using different UI specific to the provider. Refer to the provider's documentation for instructions.

- 1. Obtain the Subject CN from the CAC/90Meter card.
  - a. Insert the CAC/90Meter card into the reader if not already inserted.
  - b. Start the ActivClient Software by clicking Start > ActivIdentity > ActivClient > User Console.

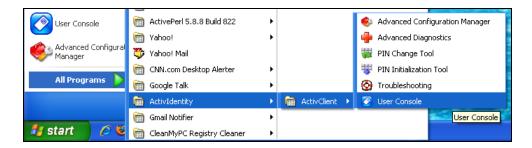

c. Double-click My Certificates in the following screen:

| ActivClient - [BEEDGEN.CHRISTIAN.116                                                                                                    | 0134298's Smart Card]                               |
|----------------------------------------------------------------------------------------------------|-----------------------------------------------------|
| Eile Edit View Tools Help                                                                                                    |                                                     |
| G 🚹 🗙 🏯 🖙 - 🚱 🛑                                                                                                    | 🔃 - 🔞 🕕                                             |
|                                                                                                    | × 🔂 🕅 🎍                                             |
| Image: Second second second | Smart Card My My Personal<br>Info Certificates Info |
| My Personal Info Task                                                                                                    | _ <b>_</b>                                          |
|                                                                                                    |                                                     |

d. Double click **ID Certificate** in the following screen:

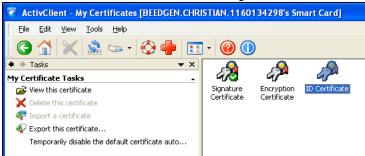

e. Click on the **Advanced** tab and copy the contents in the Common name text box. You will have to copy it by hand on to a sheet of paper. Using the context menu to copy is not supported.

| 🖲 ActivClient - My Certificate [BEEDGEN.CHRISTIAN.1160134298's Smart Card] |                      |                                        |             |
|----------------------------------------------------------------------------|----------------------|----------------------------------------|-------------|
| Elle Edit Yew Iools Help                                                   |                      |                                        | <b>6</b> 20 |
| 🌀 🟠 🗶 🙈 🍛 · 🚱 🛑                                                            | Π· 🞯 🕕               |                                        |             |
| ♦ ⊕ Tasks                                                                  | Properties Advance   | ed                                     |             |
| My Certificate Tasks                                                       |                      |                                        | ^           |
| X Delete this certificate                                                  | A Certificate        |                                        | -           |
| Export this certificate                                                    | april Octaine        |                                        |             |
| Make this certificate available to Windows                                 | Version              | V.3                                    |             |
| Smart Card Tasks                                                           | Telater              | 7.0                                    | _           |
| hange my smart card PIN                                                    | Serial number:       | 0681                                   |             |
| Show my smart card info                                                    | Signature algorithm: | sha1WithRSAEncryption                  |             |
|                                                                            | loouer:              | CN=D0D JITC CA-15,0U=PKJ,0U=DoD,0=U.S. |             |
|                                                                            | Valid from:          | 03/27/2007                             |             |
|                                                                            | Valid to:            | 03/26/2010                             |             |
| _                                                                          | Subject              |                                        |             |
|                                                                            | Common name:         | BEEDGEN.CHRISTIAN.1160134298           |             |
|                                                                            | Organizational unit: | DoD                                    |             |
|                                                                            | Organization:        | U.S. Government                        |             |
|                                                                            | Country:             | US                                     |             |

- 2. In the Command Center, go to the **Administration** tab to edit the user to make the external ID match the CN.
  - a. Select User Management, on the left.
  - b. In the hierarchy tree on the left, click on the group containing the user.
  - c. To edit a user, click anywhere on the user's row in the list. The user details fields appear in the lower half of the list.
  - d. In the External ID field, enter the CN you obtained in step 1 and click **Save**. It must be identical, character by character.

Alternately, you can make the external ID match the CN in the ArcSight Console:

- a. In the ArcSight Console, go to Resources > Users > [user group] and double-click the user whose External ID you want to map to the CAC/90Meter card common name. This opens the Inspect/Edit pane for that user.
- b. Enter the CN you obtained in step 1 into the External User ID field and click Apply.

### Obtain the CAC/90Meter's Issuers' Certificate

PKCS#11 Token authentication is based on SSL client-side authentication. In the case of the Common Access Card, the key pair for the client (the CAC/90Meter device) is stored within the card itself. You need to export the CAC/90Meter's certificate from its keystore so that you can extract the root CA and any intermediate certificates from this certificate.

If your certificate is issued by an intermediate CA, export not only the issuer (the intermediate root CA) certificate, but also its top root CA certificate.

#### Option 1:

You can obtain the CAC/90Meter card's certificate signer's root CA certificate and any intermediate signers' certificates from the PKI administrator.

#### Option 2:

You can export the CAC/90Meter card's certificate and any intermediate signers' certificates from its keystore and then extract the root CA certificate from this certificate.

The steps to extract the CAC/90Meter card's certificate from the card are:

- 1. Insert the CAC/90Meter card into the reader if not already inserted.
- 2. Start the ActivClient Software by clicking Start->ActivIdentity->ActivClient->User Console.

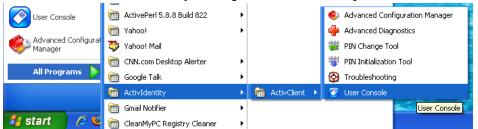

3. Double-click My Certificates in the following screen:

| ActivClient - [BEEDGEN.CHRISTIAN.11 | 60134298's Smart Card]                                                                                        |  |
|-------------------------------------|----------------------------------------------------------------------------------------------------|--|
| <u> </u>                            |                                                                                                    |  |
| 🛛 🕝 🚹 🗶 🏩 🆘 · 🚱 🛑                   | · 🔃 • 🔞 🛈                                                                                                    |  |
| Tasks      My Certificates Tasks    | <ul> <li>X</li> <li>Smart Card<br/>Info</li> <li>My<br/>Certificates</li> <li>My Personal<br/>Info</li> </ul> |  |

4. Double click **ID Certificate** in the following screen:

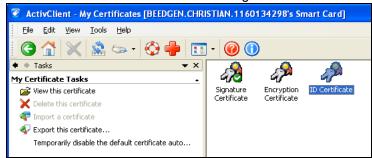

5. Click **Export this certificate...** in the following screen:

| ActivClient - My Certificate [BEEDGEN.CHRIS                 | TIAN. 1160134298   | 3's Smart Card]              |                       |
|-------------------------------------------------------------|--------------------|------------------------------|-----------------------|
| Elle Edit Yew Tools Help                                    |                    |                              |                       |
| C 🚹 🗙 🎎 🖘 · 🚱 🛑 匪                                           | - 🔞 🕕              |                              |                       |
| 🕈 🕸 Tasks 🛛 🔫 🗙                                             | Properties Advance | ced                          |                       |
| My Certificate Tasks                                        |                    |                              |                       |
| Delete this certificate     Export this certificate         | A Certific         | cate                         |                       |
| Make this certificate available to Windows Smart Card Tasks | Issued to:         | BEEDGEN.CHRISTIAN.1          | 160134298             |
| 😒 Change my smart card PIN                                  | Issued by:         | CN=DOD JITC CA-15,OU         | =PKI,OU=DoD,O=U.S. Go |
| Market Show my smart card info                              | Valid from:        | 03/27/2007                   | to: 03/26/2010        |
|                                                             | Emait              |                              |                       |
|                                                             | Purpose            | <alb< th=""><th></th></alb<> |                       |

- 6. Enter a name for the certificate in the **File name** box and navigate to a location on your machine where you want to export it to and click **Save**.
- 7. When you see the success message, click OK.
- 8. Exit the ActivClient window.

# Extract the Root CA Certificate From the CAC/90Meter Certificate

The CAC/90Meter certificate signer's CA root certificate and any intermediate signers' certificate(s) have to be imported into the ArcSight Manager's truststore.

Extract all intermediate certificates too (if any exist) using the following steps:

- 1. Double-click the certificate that you exported. The Certificate interface opens.
- 2. Click the **Certification Path** tab and select the root certificate as shown in the example below:

| Certificate                                        | ? 🛛              |
|----------------------------------------------------|------------------|
| General Details Certification Path                 |                  |
| Certification path                                 |                  |
| BEEDGEN.CHRISTIAN.1160134298                       |                  |
|                                                    | View Certificate |
| Certificate status:                                |                  |
| The issuer of this certificate could not be found. |                  |
|                                                    | ОК               |

- 3. Click View Certificate.
- 4. Click the **Details** tab and click **Copy to File...**.

| Certificate                        | ? 🛛                                                       |
|------------------------------------|-----------------------------------------------------------|
| General Details Certification Path |                                                           |
| Show: <all></all>                  | ✓                                                         |
| Field                              | Value                                                     |
| E Version                          | V3                                                        |
| Serial number                      | 06 81                                                     |
| Signature algorithm                | sha1R5A                                                   |
| Issuer                             | DOD JITC CA-15, PKI, DoD, U                               |
| Valid from                         | Monday, March 26, 2007 5:00                               |
| Subject                            | Friday, March 26, 2010 4:59:5<br>BEEDGEN.CHRISTIAN.116013 |
|                                    | RSA (1024 Bits)                                           |
|                                    |                                                           |
| Ed                                 | it Properties Copy to File                                |
|                                    | ОК                                                        |

- 5. The Certificate Export Wizard opens. Follow the prompts in the wizard screens and accept all the defaults.
- 6. Enter a name for the CAC/90Meter root CA certificate file when prompted and continue with the wizard by accepting all the defaults. The certificate is exported to the same location as the CAC/90Meter certificate from which you extracted it.
- 7. Exit the Certificate dialog.

# Import the CAC/90Meter Root CA Certificate into the ArcSight Manager

This procedure is slightly different depending on whether you are in FIPS or default mode:

### FIPS Mode - Import into the ArcSight Manager's nssdb

To import the certificate into the ArcSight Manager's nssdb:

1. If the ArcSight Manager is running, log in as user *arcsight* and use this command:

/etc/init.d/arcsight\_services stop manager

2. Import the PKCS#11 token signer's CA root certificate by running:

```
./arcsight runcertutil -A -n CACcert -t "CT,C,C" -d
<ARCSIGHT_HOME>\config\jetty\nssdb -i <absolute_path_to_root_cert>
```

**Caution:** For the -t option, be sure to use CT,C,C protocols only and in the same order that it is shown above.

3. Restart the ArcSight Manager while logged in as user *arcsight* by running:

```
/etc/init.d/arcsight_services start manager
```

### Default Mode - Import into ArcSight Manager's Truststore

Use the following procedure to import the PKCS#11 token's root CA certificate into the ArcSight Manager' truststore.

If you do not have X Window installed, use the keytool command:

1. If the ArcSight Manager is running, log in as user arcsight and use this command to stop it:

/etc/init.d/arcsight\_services stop manager

- From <ARCSIGHT\_HOME> launch arcsight keytool -store managercerts -list to see what's in ESM's trust store. There is no need to specify the exact location of ESM trust store, the tool uses ESM's config file to find it.
- To remove certificate with alias myKey, run arcsight keytool -store managercerts -delete -alias myKey
- 4. To add a certificate and set an alias with spaces, such as JITC root CA 1 run: arcsight keytool -store managercerts -importcert -file /tmp/NSS-DoDvirtualJITC-SubCA1.cer -alias "JITC root CA 1" Do not miss the prompt: "Trust this certificate? [no]: yes" after the certificate key extensions are printed on the screen.

To get the list of keystore contents, run arcsight keytool -store managercerts -list.

If you have X Window installed, you may use keytoolgui instead of keytool:

1. Start the keytoolgui from the component into which you want to import the certificate. To do so, run the following command from the component's bin directory.

./arcsight keytoolgui

- Click File->Open keystore and navigate to the truststore directory (/opt/arcsight/manager/config/jetty/truststore) of the component.
- 3. Select the store named truststore and click Open.
- 4. Enter the password for the truststore when prompted. The default password is *changeit*.
- 5. Click **Tools->Import Trusted Certificate** and navigate to the location of the certificate that you want to import.
- 6. Click Import.
- 7. When you see the message that the certificate information will be displayed, click OK.
- 8. The Certificate details are displayed. Click **OK**.
- 9. When asked if you want to accept the certificate as trusted, click Yes.
- 10. Enter an alias for the Trusted Certificate you just imported and click OK.
- 11. When you see the message that the import was successful, click **OK**.
- 12. Save the truststore file.
- 13. As user arcsight, restart the ArcSight Manager by running:

/etc/init.d/arcsight\_services start manager

### Select Authentication Option in ArcSight Console Setup

The authentication option on the ArcSight Console should match the authentication option that you set on the ArcSight Manager. Run the ArcSight Console setup program and either confirm or change the authentication on the ArcSight Console to match that of the ArcSight Manager. To do so:

- 1. Stop the ArcSight Console if it is running.
- 2. Run the ArcSight Console's setup program from the ArcSight Console's bin directory:

./arcsight consolesetup

- 3. Follow the prompts in the wizard screens by accepting all the defaults until you see the screen for the authentication option. The choices are:
  - Password Based Authentication
  - Password Based and SSL Client Based Authentication

- Password Based or SSL Client Based Authentication
- SSL Client Only Authentication
- 4. Select the option for **Password or SSL Client Based Authentication**. You should also have chosen that option when you set up the ArcSight Manager.
- 5. Follow the prompts in the next few screens by accepting the defaults.
- 6. On the Select client keystore type screen select the PKCS#11 Token option.
- 7. Enter the path or browse to the PKCS #11 library when prompted.

If you are using a vendor other than ActivClient, this should point to the library location for that installation.

If you are using ActivClient, by default the PKCS #11 library is located in:

On 32-bit Windows: C:\Program Files\ActivIdentity\ActivClient\acpkcs211.dll

On 64-bit Windows: C:\Program Files (x86)\ActivIdentity\ActivClient\acpkcs211.dll (this is the 32-bit version of the ActivClient library)

For 90Meter, always use the 32-bit library: C:\Program Files\90meter\CACPIVMD\pkcs11\x86\LitPKCS11.dll

- 8. Complete the setup program by accepting all the defaults.
- 9. Restart any running ArcSight Consoles.

#### Logging in to the ArcSight Console Using PKCS#11 Token

When you start the ArcSight Console, you will see a screen with a PKCS #11 login button.

You have the option to log in using one of the following methods:

- Username and password combination (For this option, disconnect the CAC/90Meter card.)
- PKCS#11 Login

To log in using a PKCS#11 token, select the PKCS #11 Login option. On the **ActivClient Login** dialog, enter the PIN number of your ActivClient card in the **PIN** text box.

## Logging in to an ESM Web UI Using PKCS#11 Token

Use a supported web browser such as Firefox or Internet Explorer to connect to the ArcSight Command Center.

- 1. Make sure that the PKCS#11 token is securely placed in its card reader.
- 2. Go to this web site: https://<hostname>:8443/.

If you are using Firefox, be sure to configure Firefox to work with ActivClient by loading the ActivClient module. For connections using a web browser you might need to configure the browser for some PKCS#11 providers:

- a. Open **Tools > Options** and go to the **Advanced > Certificates** tab.
- b. In Security Devices -select Add a new module.
- c. For "ActiveIdentity" specify 32-bit dll by pointing to
   C:\Program Files (x86)\ActivIdentity\ActivClient\acpkcs211.dll
   For 90Meter everything is configured automatically.
- d. Use the **Log In** button to login to the module and enter the PIN when asked. Be sure to use the **Log Out** button to prevent auto-authentication.
- e. Restart Firefox and now you can log in to the ArcSight Command Center without any credentials.

| File Edit Yew Higtory Bookmarks Teols Help                                                                                                    |                                                                                                    |                                                |                       |
|----------------------------------------------------------------------------------------------------|----------------------------------------------------------------------------------------------------|------------------------------------------------|-----------------------|
| S 🔄 G Firefax Search or enter address                                                                                                    |                                                                                                    | 🔻 C 🚺 + Google                                 | ▶ 非 ☆ 白 � ・ 三         |
| Options                                                                                                    |                                                                                                    | 8                                              | 😵 GlobalEnglish LinGo |
| General Tatis Content Applications<br>General Data Choices Network Update Certi<br>When a server requests my personal certificati<br>Select one automatically & did me ex-<br>Query OCSP responder servers to conf<br>View Certificates Security Devices | icetes<br>is y time<br>Device Manager<br>Security Modules and Devices<br>4NSS Internal FIPS PACS #11. Module<br>FIPS 148 Crystographic, Kay and<br>#00meter SmartCard Reader<br>atton.acesies.9803390503<br>#Builtin Rockts Mod<br>Builtin Object Tr<br>Password Requir<br>Builtin Object Tr<br>Please | enter the master pacoword for the alton.series | Charge Basword        |
| Downloads Bookmarks                                                                                                    | History Add-ons                                                                                                    | Sync Options                                   |                       |
| >                                                                                                    |                                                                                                    |                                                | <i>₽</i> ×            |

3. You will be requested to enter your PIN.

If using Firefox, you see an exception. Click **Add exception**, then generate and confirm the certificate key. When you see the **User Identification Request** dialog. Click **OK**.

- 4. At the ArcSight Command Center login, *do not* enter any user ID or password. Leave them both blank and click **Login**. User authentication is resolved after you enter the PKCS#11 PIN in the dialog that appears next.
- 5. Enter your PIN in the Confirmation dialog. The dialog's title and appearance varies, depending on the PKCS#11 token configuration.

# Appendix D: Installing ESM in FIPS Mode

ESM supports the Federal Information Processing Standard 140-2 (FIPS 140-2) and Suite B. You can choose to install the product components in FIPS mode if you have the requirement to do so.

**Note:** When the Manager is installed in FIPS mode, all other components must also be installed in FIPS mode.

If you are using FIPS mode, you cannot use the ArcSight Console on a Mac.

#### What is FIPS?

FIPS is a standard published by the National Institute of Standards and Technology (NIST) and is used to accredit cryptographic modules in software components. A cryptographic module is either a piece of hardware or a software or a combination of the two which is used to implement cryptographic logic. The US Federal government requires that all IT products dealing with Sensitive, but Unclassified (SBU) information should meet the FIPS 140-2 standard.

**Note:** To be FIPS 140-2 compliant, you need to have all components configured in the FIPS 140-2 mode. Even though an ArcSight Manager running in FIPS mode can accept connections from non-FIPS mode components, if you opt for such a mixed configuration, you will not be considered FIPS 140-2 compliant. We recommend that you run all components in FIPS mode in order to be fully FIPS 140-2 compliant.

Mozilla's Network Security Services (NSS) is an example of FIPS certified cryptographic module. It is the core and only cryptographic module used by ESM in FIPS mode. NSS is an open source security library and collection of security tools. It is FIPS 140-2 compliant and validated. The NSS cryptographic module provides a PKCS #11 interface for secure communication with ESM. You can configure NSS to use either an internal module or the FIPS module. The FIPS module includes a single built-in certificate database token, the "Network Security Services Database (NSS DB)" below, which handles both cryptographic operations and the communication with the certificate and key database files.

## Network Security Services Database (NSS DB)

A difference between default mode and FIPS mode is that in default mode you use the keystore and truststore to store key pairs and certificates respectively in JKS format, whereas in FIPS mode both key pairs and certificates are stored in NSS DB. Key pairs are stored in the .pfx format (in compliance with PKCS #12 standard) in NSS DB. The NSS DB is located in:

- /opt/arcsight/manager/config/jetty/nssdb on the ArcSight Manager
- <ARCSIGHT\_HOME>/current/config/nssdb.client on the ArcSight Console

**Note:** The default password for the NSS DB on every component is *changeit*. However, we recommend that you change this password by following the procedure in section "Changing the Password for NSS DB" in the ESM Administrator's Guide.

# What is Suite B?

Suite B is a set of cryptographic algorithms put forth by the National Security Agency (NSA) as part of the national cryptographic technology. While FIPS 140-2 supports sensitive but unclassified information, FIPS with Suite B supports both unclassified information and most classified to top secret information. In addition to AES, Suite B includes cryptographic algorithms for hashing, digital signatures, and key exchange.

#### Note:

- Not all ESM versions support the FIPS with Suite B mode. Refer to the ESM HP ArcSight ESM Support Matrix Document available on the Protect 724 website for supported platforms for FIPS with Suite B mode.
- When the Manager is installed in FIPS with Suite B compliant mode, all components (ArcSight Console, SmartConnectors, and Logger, if applicable) must be installed in FIPS with Suite B compliant mode, and browser used to access ESM must be FIPS enabled.
- Before installing ESM in FIPS with Suite B mode, keep in mind that pre-v4.0 Loggers will not be able to communicate with a FIPS-enabled ArcSight Manager.

When configured to use Suite B mode, ESM supports Suite B Transitional profile. There are 2 level of security defined in Suite B mode:

• TLS\_ECDHE\_ECDSA\_WITH\_AES\_128\_CBC\_SHA

Suite B 128-bit security level, providing protection from unclassified up to secret information.

• TLS\_ECDHE\_ECDSA\_WITH\_AES\_256\_CBC\_SHA

Suite B 192-bit security level, providing protection from unclassified up to top secret information.

#### NSS Tools Used to Configure Components in FIPS Mode

NSS is a cross-platform cryptographic C library and a collection of security tools. ESM comes bundled with the following three basic NSS command line tools:

- runcertutil is a certificate and key management tool used to generate key pairs and import and export certificates.
- runmodutil is the NSS module configuration tool. It is used to enable or disable the FIPS module and change Keystore passwords.
- runpk12util is an import and export tool for PKCS #12 format key pairs (.pfx files).

See "Appendix A, Administrative Commands" in the Administrator's Guide for details on the above command line tools. You can also refer to the 'NSS Security Tools' page on the Mozilla website for more details on any of the above NSS tools (make sure to search for them as certutil, modutil, or pk12util).

For help on any command, enter this command from a component's bin directory:

```
On Windows:
```

arcsight.bat <command\_name> -H

On Linux:

```
./arcsight <command_name> -H
```

# TLS Configuration in a Nutshell

TLS configuration involves either server side authentication only or both server side and client side authentication. Setting up client side authentication is optional. To configure ESM in FIPS mode, you need to set up TLS configuration on the ArcSight Manager, and ArcSight Console. Use TLSv1.0 or TLS v1.1 (TLSv1.2 is not supported due to a limitation of java/NSS in FIPS mode.)

Since TLS is based on SSL 3.0, we recommend that you have a good understanding of how SSL works. Please read the section "Understanding SSL Authentication" in the ESM Administrator's Guide for details on how SSL works.

TLS and SSL require the server to have a public/private key pair and a cryptographic certificate linking the server's identity to the public key. The certificate should be signed by an entity that the client trusts. The clients, in turn, should be configured to 'trust' this entity. If the server and clients are controlled by the same authority then certificates can be created locally (self-signed certificates). A more secure approach would be to get the certificate signed by an organization that clients are pre-configured to trust. This involves dealing with one of the many commercial Certification Authorities (CAs).

Refer to the Administrator's Guide for information on upgrading an existing default mode installation into FIPS mode.

#### Server Side Authentication

The first step in an SSL handshake is when the server (ArcSight Manager) authenticates itself to the ArcSight Console. This is called server side authentication. To set up TLS configuration on your ArcSight Manager for server side authentication, you need:

- A key pair in your ArcSight Manager's NSS DB.
- The ArcSight Manager's certificate, which incorporates the public key from the key pair located in the ArcSight Manager's NSS DB. By default, this is a self-signed certificate.

Next, you should export the ArcSight Manager's certificate from its NSS DB and lastly import this certificate into the NSS DB of the clients that will be connecting to this ArcSight Manager.

## **Client Side Authentication**

SSL 3.0 supports client side authentication, which you can optionally set up as an extra measure of security. Client side authentication consists of the client authenticating itself to the server. In an SSL handshake, client side authentication, if set up, takes place after the server (ArcSight Manager) has authenticated itself to the ArcSight Console. At this point, the server requests the client to authenticate itself.

For the ArcSight Console to authenticate itself to the ArcSight Manager, you should have the following in the ArcSight Console's NSS DB:

- A key pair.
- The ArcSight Console's certificate, which incorporates the ArcSight Console's public key.

If you plan to use PKCS #11 token such as the Common Access Card, you will be required to import the token's certificate into the ArcSight Manager's NSS DB as the token is a client to the ArcSight Manager.

For detailed procedures on each of the steps mentioned above, refer to the section "Setting up Client-Side Authentication" in the Administrator's Guide.

#### Exporting the Manager's Certificate to Clients

This topic does not apply to ArcSight Console, which automatically imports the certificate. You are required to have this exported certificate available when installing clients that connect to this, such as Connectors. When installing the certificate, you import it into the clients' NSS DB. For Connectors, the NSS DB is <ARCSIGHT\_HOME>/current/user/agent/nssdb.client. Importing the ArcSight Manager's certificate allows the clients to trust the ArcSight Manager.

To export the Manager's certificate, run the following command from the ArcSight Manager's /opt/arcsight/manager/bin directory:

```
./arcsight runcertutil -L -n mykey -r -d <ARCSIGHT_
HOME>/config/jetty/nssdb -o <absolute_path_to _Managercertificatename.cer>
```

Note: The -o specifies the absolute path to the location where you want the exported ArcSight

Manager's certificate to be placed. If you do not specify the absolute path the file will be exported to the /opt/arcsight/manager directory by default.

For example, to export the ArcSight Manager's certificate as a file named ManagerCert.cer to the/opt/arcsight/manager directory, run:

./arcsight runcertutil -L -n mykey -r -d <ARCSIGHT\_ HOME>/config/jetty/nssdb -o /opt/arcsight/manager/ManagerCert.cer

This will export the ManagerCert.cer file, the ArcSight Manager's certificate, in the /opt/arcsight/manager directory.

#### Using PKCS #11 Token With a FIPS Mode Setup

To use a PKCS #11 Token, such as the ActivClient's Common Access Card (CAC) or 90Meter, follow the steps in "Setting Up to Use a PKCS#11 Provider" on page 63.

#### Installing ArcSight Console in FIPS Mode

**Note:** If you would like to set up client-side authentication on the ArcSight Console, refer to the Administrator's Guide for detailed steps to do so.

If you are using FIPS mode, you cannot use the ArcSight Console on a Mac.

Typically, ArcSight Console is deployed on several perimeter machines located outside the firewall which protects the ArcSight Manager.

Refer to the ESM Product Lifecycle document available on the Protect 724 website (https://www.protect724.hpe.com) for details on supported platforms for the ArcSight Console.

This section tells you how to install the ArcSight Console in FIPS mode only. For details on installing the ArcSight Console in default mode, refer to the "Installing ArcSight Console" chapter, earlier in this guide.

To install the ArcSight Console in FIPS mode:

- 1. Run the self-extracting archive file that is appropriate for your target platform.
- 2. Follow the prompts in the wizard screens. Refer to "Installing ArcSight Console" chapter for details

on each screen.

- 3. Select No, I do not want to transfer the settings in the following screen and click Next.
- 4. Next, you will see the following screen:

Select Run console in FIPS mode and click Next.

- 5. You will be reminded that once you select the FIPS mode, you will not be able to revert to the default mode. Click **Yes**.
- 6. You will be prompted to select a cipher suite. Select the type of FIPS the ArcSight Manager uses and click **Next**.
- 7. Next you will be prompted for the ArcSight Manager's hostname and port. The ArcSight Manager hostname must be the same (short name, fully qualified domain name, or IP address) as the Common Name (CN) you used when you created the ArcSight Manager key pair.
- 8. Follow the prompts in the next few wizard screens (refer to the "Installing ArcSight Console" chapter, earlier in this guide for details on any screen) until you get to the screen where you have to select the authentication option.

Select **Password Based or SSL Client Based Authentication**, which also must be the option that you had set on the ArcSight Manager when installing it.

 If you are using SSL client-based authentication and if you plan to use a PKCS #11 token with the ArcSight Console, select PKCS #11 Token option in the following screen. If you are using different authentication, you do not see this screen and you can skip this step.

Enter the path or browse to the PKCS #11 library.

By default, the PKCS #11 library is located in the following directory:

On 64-bit Windows:

C:\Program Files (x86)\ActivIdentity\ActivClient\acpkcs211.dll (this is the 32-bit version of the ActivClient library)

If you do not plan to use a PKCS #11 token with the ArcSight Console, select **Client Key Store**, you will see a message reminding you to set up the client certificate after the installation completes.

After completing the Configuration Wizard, follow the procedure in the topic "Setting up Client-Side Authentication," in the "Configuration Changes Related to FIPS" appendix of the ESM Administrator's Guide.

10. Follow the prompts in the next few wizard screens to complete the ArcSight Console installation. Refer to the "Installing ArcSight Console" chapter, earlier in this guide, for details on any screen.

When you start the ArcSight Console, you should see a message saying that the ArcSight Console is being started in FIPS mode.

## Types of Key Pairs Used in FIPS Mode

The type of key pair for FIPS 140-2 mode is the same type used in non-FIPS mode. When using the runcertutil command, the key-type option would be -k rsa.

The type of key pair for FIPS with Suite B is different. The key depends on the level of classification you need to accommodate. FIPS Suite B requires the use of elliptic curve cryptography so the key-type option starts out -k ec. After that you have to specify the -q secp<bits>r1 option. The value of <bits> is:

- 256 -- for up to secret classifications corresponding to 128-bit encryption
- 384 -- for up to top secret classifications corresponding to 192-bit encryption
- 1. Delete the existing Manager key pair.

If you are generating a key pair on the Manager, first delete the one that is there by default:

/opt/arcsight/manager/bin/arcsight runcertutil -D -d
/opt/arcsight/manager/config/jetty/nssdb/ -n mykey

2. Generate a new key pair.

To generate a new key pair, you might use a command like this:

```
./arcsight runcertutil -S -s "CN=<previous_CN>" -v <validity_in_months> -n
mykey -k ec -q secp384r1 -x -t "C,C,C" -m 1234 -d
/opt/arcsight/manager/config/jetty/nssdb
```

You can use secp521r1, but some browsers, such as Internet Explorer 11 (on Windows 8.1 and Windows Server 2012) and Chrome (on any operating system), cannot use the 521-bit option. The examples in this document use 521, but if you are using IE 11 on those OS versions or Chrome, they *do not work* with FIPS Suite B. Use secp384r1 (or secp256r1).

If you use the wrong elliptic curve cryptography for a browser that cannot support it, or you make a simple typographical error, there is no error or warning message and the Manager will not function correctly. To correct that problem delete Manager key pair and create it again.

- 3. Restart the Manager. Always restart the Manager after generating a key pair.
- 4. Delete the old Manager certificate from each client (connectors, ArcSight Console's, and browsers).
- 5. Export the new Manager certificate into each client. See "Exporting the Manager's Certificate to Clients" on page 79. Leave the Connectors stopped. It may be preferable to deal with each connector one at a time, rather than turning them all off at once.

- 6. Restart the Console and the browser after importing the new Manager certificate.
- 7. In the ArcSight Console, delete each connector and then re-register it with the Manager.
- 8. Restart each connector.

# Connecting a Default Mode ArcSight Console to a FIPS 140-2 ArcSight Manager

To have an ArcSight Console installed in the default mode to connect to an ArcSight Manager running in the FIPS 140-2 mode:

• Either add server.fips.enabled=true in your console.properties file located in the ArcSight Console's <ARCSIGHT\_HOME>/current/config directory.

Or add -Dhttps.protocols=TLSv1 to the ARCSIGHT\_JVM\_OPTIONS variable in the ArcSight Console's <ARCSIGHT\_HOME>/current/bin/scripts/console.sh file.

• Import the ArcSight Manager's certificate into <ARCSIGHT\_ HOME>/current/jre/lib/security/cacerts on the ArcSight Console. See section, "Import a Certificate," in the *ESM Administrator's Guide*, for details on how to do this.

**Note:** You cannot connect a default mode ArcSight Console to an ArcSight Manager using FIPS Suite B.

# Connecting a FIPS ArcSight Console to FIPS Enabled ArcSight Managers

This procedure should be automatic for multiple ArcSight Managers. Just make sure that each ArcSight Manager certificate has a unique Common Name (CN) so that it's CN does not conflict with the CN of any existing certificate in the ArcSight Console's nssdb.client.

If you need to import an ArcSight Manager's certificate into the ArcSight Console's nssdb.client manually, refer to the *ESM Administrator's Guide* for details on the procedure.

## **Configure Your Browser for FIPS**

To connect a browser to a FIPS web server, the browser must be configured to support FIPS. Review the documentation for your browser and follow the instructions to make it FIPS compliant before using it for ArcSight Console online help or to connect to the ArcSight Command Center.

Make sure that all SSL protocols are turned off. For example, on Microsoft Internet Explorer (IE):

- 1. Select Tools > Internet Options.
- 2. Select the **Advanced** tab.
- 3. Scroll down to the **Security** section.
- 4. Uncheck Use SSL 2.0 and Use SSL 3.0.
- Check the TLS options. By default ESM uses TLS 1.0; TLSv1.2 is not supported due to a limitation of java/NSS in FIPS mode.

Other browsers (and other versions of IE) may have different menu items or options for doing this, so refer to your browser documentation.

When using a browser with Suite B, it matters how you generate your key pair. For information about the encryption to use with browsers, see "Types of Key Pairs Used in FIPS Mode" on page 82.

**Note:** You cannot use IE or CHROME for 90Meter and CAC with FIPS Suite B (128 or 192) unless you set up your key pairs correctly.

#### Installing SmartConnectors in FIPS Mode

When the ArcSight Manager is installed in FIPS mode, the SmartConnectors must also be installed in FIPS mode. When you run the SmartConnector installation, (see the SmartConnector documentation) select **Enable FIPS Mode**. Then continue until you see the screen that offers you the choice to Continue or Exit. Select **Exit** and click **Next**. On the next screen, click **Done**. You have to import the ArcSight Manager's certificate to allow the connector to trust the ArcSight Manager before adding a new connector.

To import the 's certificate, run the following command from the connector's <ARCSIGHT\_ HOME>/current/bin directory:

```
arcsight runcertutil -A -n <provide_an_alias_for_the_cert> -t "CT,C,C" -d
<ARCSIGHT_HOME>\current\user\agent\nssdb.client -i <absolute_path_to_certificate_
file>
```

Enter *changeit* for the password when prompted. That was the default password. If you changed it to something else, enter that password.

Run <ARCSIGHT\_HOME>\current\bin\runagentsetup -i console to resume your connector setup. You can skip -i console to run this setup in GUI mode, but this documentation explains the procedure for running in console (command line) mode.

- 1. Select Add a Connector and press Enter.
- 2. Select the connector to configure and press Enter to continue.

- 3. For each of the parameters you are shown next, you can either change the value or accept the default value. Continue until you get to the Type of Destination parameters.
- 4. Select ArcSight Manager (encrypted) as the type of destination and press Enter.
- 5. Under **Destination Parameters**, or each of the parameters you are shown next, you can either change the value or accept the default value. When you get to them, enter the Manager Hostname and login credentials.
- 6. For the FIPS Cipher Suites parameter, choose from:
   FIPS Default
  - FIPS with Suite B128 bits
  - FIPS with Suite B192 bits Press Enter to continue.
- 7. Enter the connector details such as the name and location, which can be any values you want.
- 8. Decide whether to install the connector as a service or leave it as a standalone application and press **Enter** to Continue.
- 9. Exit the connector configuration wizard.

For more information on installing SmartConnectors in FIPS mode see Installing FIPS-Compliant SmartConnectors. It is used in conjunction with the individual device SmartConnector configuration guides for your device.

## How Do I Know if My Installation is FIPS Enabled?

To figure out whether your existing installation has been installed in FIPS mode or default mode, check the fips.enabled property in the component's property file located as follows:

- /opt/arcsight/manager/config/server.properties for the ArcSight Manager
- <ARCSIGHT\_HOME>/current/config/console.properties for the ArcSight Console

If FIPS mode is enabled, the property should be set to fips.enabled=true. If the component is running in default mode, the property will be set to false.

# **Appendix E: Locales and Encodings**

ESM supports various languages: English, Japanese, traditional Chinese, simplified Chinese, French, Russian, and Korean. Setting the Locale for any of these languages ensures that you get the appropriate environment in terms of language settings, number format, date/time format, timezone settings, and Daylight Saving Time setting for that country or language. This document describes the updates to be taken into consideration when configuring ESM for a supported language.

## Terminology

Some of the common terms used in this document are described below.

#### **Character Set**

A character set is a collection of characters that have been grouped together for a particular purpose. An example of a character set is the English alphabet.

## Code Point

Each character value within a code set is referred to as a code point.

#### Code Set

Each character in a character set is assigned a unique value. Collectively, these values are known as a code set.

## Encoding

Encoding specifies how each character's code point is stored in memory or disk files.

#### Internationalization

Internationalization is the process of designing an application so that it can be adapted to various languages and regions without further engineering changes.

#### Locale

Locale refers to the region where you are running ArcSight ESM. A locale can include language, number format, date-time format, and other settings.

#### Localization

Localization is the process of adding language specific files to an internationalized application so that the application supports that language.

#### Unicode

Unicode is a universal character set that assigns a unique code point to characters from all major languages of the world.

#### UTF-8

The version of Unicode supported by ESM.

# Before You Install a Localized Version of ESM

Note: The ArcSight Manager and Console should be configured with the same locale.

By default, all communication between ArcSight components is done using UTF-8 character encoding. Even though ESM supports only UTF-8 internally, if your Connector receives events in UTF-16, for example, the events are still stored correctly since these events get converted to UTF-8 by the Connector before they are passed on to the Manager.

# ArcSight Console and Manager

For best results, install the ArcSight Console on an operating system that is set to the same locale as the Manager. During startup, the ArcSight Console and the Manager automatically detect and use the locale from the operating system.

# ArcSight SmartConnectors

If a device is configured to use a language-specific encoding (not Unicode), the Connector receiving events from this device should be configured to use the same encoding as the device.

#### Setting the Encoding for Selected SmartConnectors

For some connectors you can set the encoding to a character set corresponding to your Locale. Check the SmartConnector Configuration Guide for that connector for instructions on configuring encodings. Such connectors support all character sets supported by Java.

Change the encoding to match the log files' encoding only if the log files use an encoding other than the default.

Connectors that do not specifically support an encoding specification use the default encoding of the operating system on which they reside.

#### Localizing Date Formats

If your connector receives logs that contain timestamps or date formats in a non-English language or locale (for example, "mai 24, 2015 12:56:07.615" where "mai" is German for May), configure the agent.parser.locale.name property in the agent.properties file. This file is located in the <ARCSIGHT\_HOME>/current/user/agent directory.

Set the agent.parser.locale.name property to the value that corresponds to the Connector's locale. By default, this property is set to en\_US. Refer to the table in "List of Possible Values" below for possible values for this property.

#### List of Possible Values

#### agent.parser.locale.name Values

The table below lists the possible values for this property.

| Values | Language | Country                 | Variant |
|--------|----------|-------------------------|---------|
| ar     | Arabic   |                         |         |
| ar_AE  | Arabic   | United Arab<br>Emirates |         |

| Values | Language   | Country        | Variant |
|--------|------------|----------------|---------|
| ar_BH  | Arabic     | Bahrain        |         |
| ar_DZ  | Arabic     | Algeria        |         |
| ar_EG  | Arabic     | Egypt          |         |
| ar_IQ  | Arabic     | Iraq           |         |
| ar_JO  | Arabic     | Jordan         |         |
| ar_KW  | Arabic     | Kuwait         |         |
| ar_LB  | Arabic     | Lebanon        |         |
| ar_LY  | Arabic     | Libya          |         |
| ar_MA  | Arabic     | Morocco        |         |
| ar_OM  | Arabic     | Oman           |         |
| ar_QA  | Arabic     | Qatar          |         |
| ar_SA  | Arabic     | Saudi Arabia   |         |
| ar_SD  | Arabic     | Sudan          |         |
| ar_SY  | Arabic     | Syria          |         |
| ar_TN  | Arabic     | Tunisia        |         |
| ar_YE  | Arabic     | Yemen          |         |
| be     | Belarusian |                |         |
| be_BY  | Belarusian | Belarus        |         |
| bg     | Bulgarian  |                |         |
| bg_BG  | Bulgarian  | Bulgaria       |         |
| са     | Catalan    |                |         |
| ca_ES  | Catalan    | Spain          |         |
| cs     | Czech      |                |         |
| cs_CZ  | Czech      | Czech Republic |         |

| Values | Language | Country        | Variant |
|--------|----------|----------------|---------|
| da     | Danish   |                |         |
| da_DK  | Danish   | Denmark        |         |
| de     | German   |                |         |
| de_AT  | German   | Austria        |         |
| de_CH  | German   | Switzerland    |         |
| de_DE  | German   | Germany        |         |
| de_LU  | German   | Luxembourg     |         |
| el     | Greek    |                |         |
| el_GR  | Greek    | Greece         |         |
| en     | English  |                |         |
| en_AU  | English  | Australia      |         |
| en_CA  | English  | Canada         |         |
| en_GB  | English  | United Kingdom |         |
| en_IE  | English  | Ireland        |         |
| en_IN  | English  | India          |         |
| en_NZ  | English  | New Zealand    |         |
| en_US  | English  | United States  |         |
| en_ZA  | English  | South Africa   |         |
| es     | Spanish  |                |         |
| es_AR  | Spanish  | Argentina      |         |
| es_BO  | Spanish  | Bolivia        |         |
| es_CL  | Spanish  | Chile          |         |
| es_CO  | Spanish  | Columbia       |         |
| es_CR  | Spanish  | Costa Rica     |         |

| Values | Language | Country               | Variant |
|--------|----------|-----------------------|---------|
| es_DO  | Spanish  | Dominican<br>Republic |         |
| es_EC  | Spanish  | Ecuador               |         |
| es_ES  | Spanish  | Spain                 |         |
| es_GT  | Spanish  | Guatemala             |         |
| es_HN  | Spanish  | Honduras              |         |
| es_MX  | Spanish  | Mexico                |         |
| es_NI  | Spanish  | Nicaragua             |         |
| es_PA  | Spanish  | Panama                |         |
| es_PE  | Spanish  | Peru                  |         |
| es_PR  | Spanish  | Puerto Rico           |         |
| es_PY  | Spanish  | Paraguay              |         |
| es_SV  | Spanish  | El Salvador           |         |
| es_UY  | Spanish  | Uruguay               |         |
| es_VE  | Spanish  | Venezuela             |         |
| et     | Estonian |                       |         |
| et_EE  | Estonian | Estonia               |         |
| fi     | Finnish  |                       |         |
| fi_Fl  | Finnish  | Finland               |         |
| fr     | French   |                       |         |
| fr_BE  | French   | Belgium               |         |
| fr_CA  | French   | Canada                |         |
| fr_CH  | French   | Switzerland           |         |
| fr_FR  | French   | France                |         |

| Values | Language   | Country     | Variant |
|--------|------------|-------------|---------|
| fr_LU  | French     | Luxembourg  |         |
| hi_IN  | Hindi      | India       |         |
| hr     | Croatian   |             |         |
| hr_HR  | Croatian   | Croatia     |         |
| hu     | Hungarian  |             |         |
| hu_HU  | Hungarian  | Hungary     |         |
| is     | Icelandic  |             |         |
| is_IS  | Icelandic  | Iceland     |         |
| it     | Italian    |             |         |
| it_CH  | Italian    | Switzerland |         |
| it_IT  | Italian    | Italy       |         |
| iw     | Hebrew     |             |         |
| iw_IL  | Hebrew     | Israel      |         |
| ја     | Japanese   |             |         |
| ja_JP  | Japanese   | Japan       |         |
| ko     | Korean     |             |         |
| ko_KR  | Korean     | Korea       |         |
| lt     | Lithuanian |             |         |
| lt_LT  | Lithuanian | Lithuania   |         |
| lv     | Latvian    |             |         |
| lv_LV  | Latvian    | Latvia      |         |
| mk     | Macedonian |             |         |
| mk_MK  | Macedonian | Macedonia   |         |
| nl     | Dutch      |             |         |

|          | 1          | 1           |         |
|----------|------------|-------------|---------|
| Values   | Language   | Country     | Variant |
| nl_BE    | Dutch      | Belgium     |         |
| nl_NL    | Dutch      | Netherlands |         |
| no       | Norwegian  |             |         |
| no_NO    | Norwegian  | Norway      |         |
| no_NO_NY | Norwegian  | Norway      | Nynorsk |
| pl       | Polish     |             |         |
| pl_PL    | Polish     | Poland      |         |
| pt       | Portuguese |             |         |
| pt_BR    | Portuguese | Brazil      |         |
| pt_PT    | Portuguese | Portugal    |         |
| ro       | Romanian   |             |         |
| ro_RO    | Romanian   | Romania     |         |
| ru       | Russian    |             |         |
| ru_RU    | Russian    | Russia      |         |
| sk       | Slovak     |             |         |
| sk_SK    | Slovak     | Slovakia    |         |
| sl       | Slovanian  |             |         |
| sl_Sl    | Slovanian  | Slovania    |         |
| sq       | Albanian   |             |         |
| sq_AL    | Albanian   | Albania     |         |
| sv       | Swedish    |             |         |
| sv_SE    | Swedish    | Sweden      |         |
| th       | Thai       |             |         |
| th_TH    | Thai       | Thailand    |         |
|          | 1          | 1           |         |

| Values   | Language   | Country   | Variant |
|----------|------------|-----------|---------|
| th_TH_TH | Thai       | Thailand  | TH      |
| tr       | Turkish    |           |         |
| tr_TR    | Turkish    | Turkey    |         |
| uk       | Ukranian   |           |         |
| uk_UA    | Ukranian   | Ukraine   |         |
| vi       | Vietnamese |           |         |
| vi_VN    | Vietnamese | Vietnam   |         |
| zh       | Chinese    |           |         |
| zh_CN    | Chinese    | China     |         |
| zh_HK    | Chinese    | Hong Kong |         |
| zh_TW    | Chinese    | Taiwan    |         |

#### Key-Value Parsers for Localized Devices

Some localized devices not only send localized values but also localized keys in event messages. In such a case, additional processing may be needed to translate the keys to English for the event messages to be properly parsed. For example, assume that the content of a key-value parser is:

event.destinationUserName=User

...and the received event message is:

User=<sup>김</sup>

...where  $\stackrel{\ensuremath{\mathbb{Z}}}{=}$  is Korean for KIM.

In that case, the parser as it is works fine since double byte is supported already.

If the received event message is:

#### 

...where LAH is Korean for User, then additional mapping is needed to translate <sup>2</sup> to User.

If you encounter a need for a localized device, please contact Customer Support using the HP SSO website.

# Appendix F: Restore Appliance Factory Settings

You can restore the appliance to its original factory settings using the built-in System Restore utility.

**CAUTION:***Factory reset irrevocably deletes all event and configuration data.* Use the following procedure to restore the appliance to its original, factory settings:

- 1. Attach a keyboard, monitor, and mouse directly to the appliance and open an operating system console session.
- 2. Reboot the appliance.
- 3. After a few minutes, when the Linux boot menu appears, use the down arrow key to select **System Restore <build\_num>** from the menu that appears, then press **Enter**.

System Restore automatically detects and displays the archive image.

The image is named following this pattern:

YYYY-MM-DD\_<model>\_<build\_num>.ari

where YYYY-MM-DD is the date, <model> is the appliance model, and <build\_num> is the build number of the image being restored. If you encounter any issues with the image, contact Customer Support.

- 4. Press **F10** (VERIFY) to check the archive for damage before performing the restore.
- 5. Press **F1** (AUTOSELECT) to automatically map the source image.
- 6. Press F2 (RESTORE) to begin the restore process.

**CAUTION:** Do not interrupt or power-down the appliance during the restore process. Interrupting the restore process may force the system into a state from which it cannot be recovered.

7. When the restore process is completed, press F12 to reboot the appliance.

ESM Installation Guide Appendix F: Restore Appliance Factory Settings

# Send Documentation Feedback

If you have comments about this document, you can contact the documentation team by email. If an email client is configured on this system, click the link above and an email window opens with the following information in the subject line:

#### Feedback on ESM Installation Guide (ESM 6.9.1c)

Just add your feedback to the email and click send.

If no email client is available, copy the information above to a new message in a web mail client, and send your feedback to arc-doc@hpe.com.

We appreciate your feedback!